# **Gear Hobbing Simulation Software**

 Author: Vytenis Sinkevicius Email: [vytenis@elekta.lt](mailto:vytenis@elekta.lt)

www.sepantakalaco.ir

# **Table of contents**

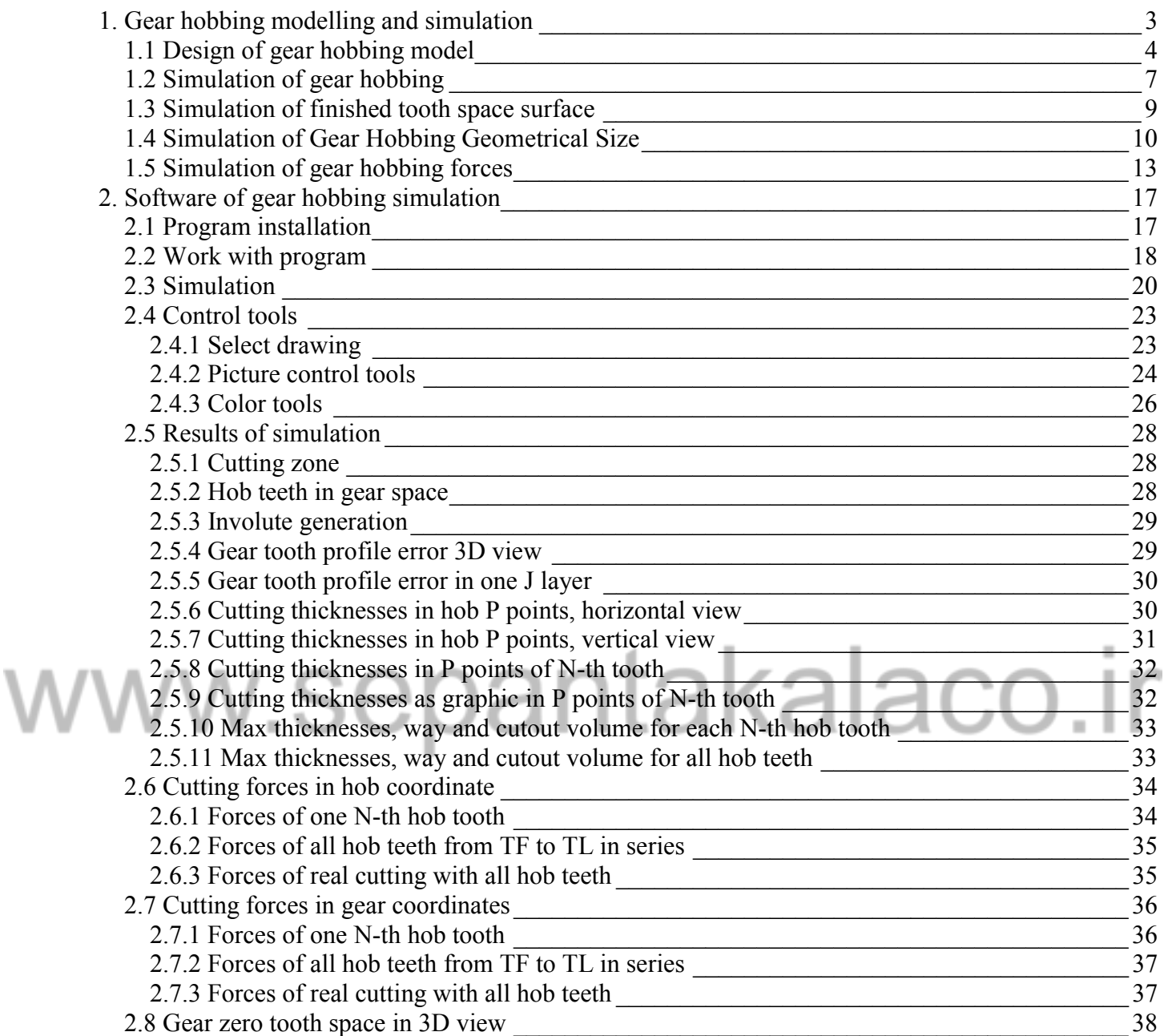

# <span id="page-2-0"></span>**1. Gear hobbing modelling and simulation**

Gear is fixed in the model (Figure 1.1.). Hob is rotating around its axis and moving around gear along helical trajectory. The model produces cutting only in one tooth space.

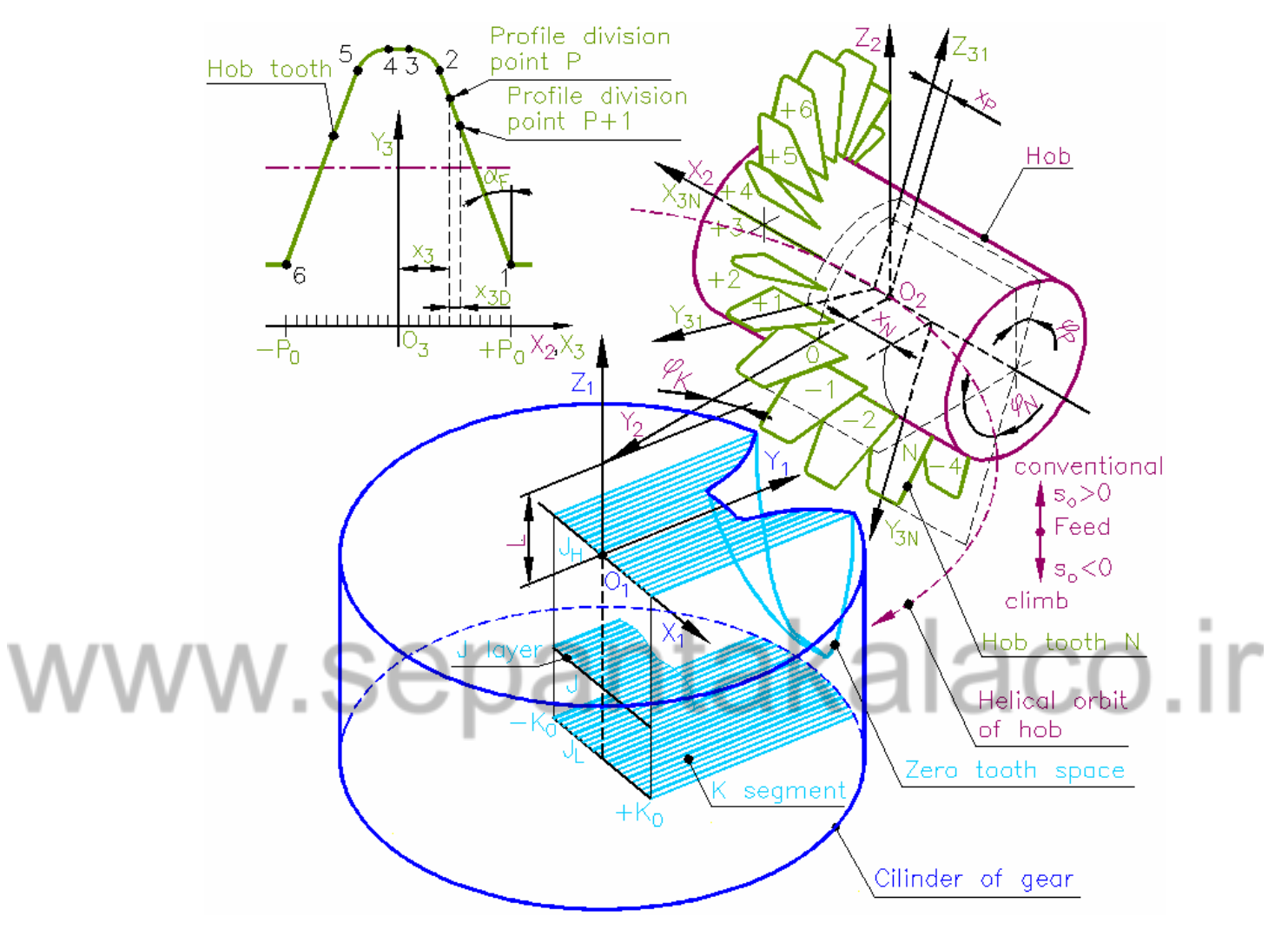

Figure 1.1

This tooth space is filled with *J* layers from  $J_H$  to  $J_L$ . Each layer is filled with *K* parallel segments, which numbers are from  $-K_0$  to  $+ K_0$ . Finished surface errors are calculated in point of the ideal tooth space surface.

The cutting simulation is executed in following. Hob teeth *N* in series are moving across the tooth space. Boundaries of hob teeth edges are divided into  $P$  points at the even distances  $x_{3D}$  between them. Each hob tooth boundary cuts tops of layer *K* segments. The top lengths of cut out segments are recalculated to cutting thicknesses. Random cutting thicknesses are interpolated into teeth boundary points.

Using the model of cylindrical gear hobbing we can calculate the following:

- - finished tooth space surface error distribution,
- - cut out volume for each hob tooth;
- - cutting thickness, cutting length for each hob tooth boundary point;
- - cutting forces and torque in gear and hob coordinate systems.

4

<span id="page-3-0"></span>Parameters of gear hobbing model are:

Common:

- Module
- Pressure angle

Spur or helical gear:

- Numbers of teeth
- Helix angle (right or left hand)
- Profile shift coefficient
- **Material**

Helix hob:

- Outside radius
- Number of gashes
- Number of treads
- Tip roundness coefficient
- Hob right or left hand

Cutting:

• Feed (conventional or climb)

# **1.1 Design of gear hobbing model**

Digital model of gear hobbing was designed. Systems of axes are selected and relation between them is determined. The gear is fixed in  $X_1Y_1Z_1$  coordinate system. The hob with its  $X_2Y_2Z_2$  coordinate system revolves around gear axis  $Z_1$  and own axis  $X_2$ . Cutting is simulated only in one gear tooth space (zero tooth space) (Figure 1.2.).

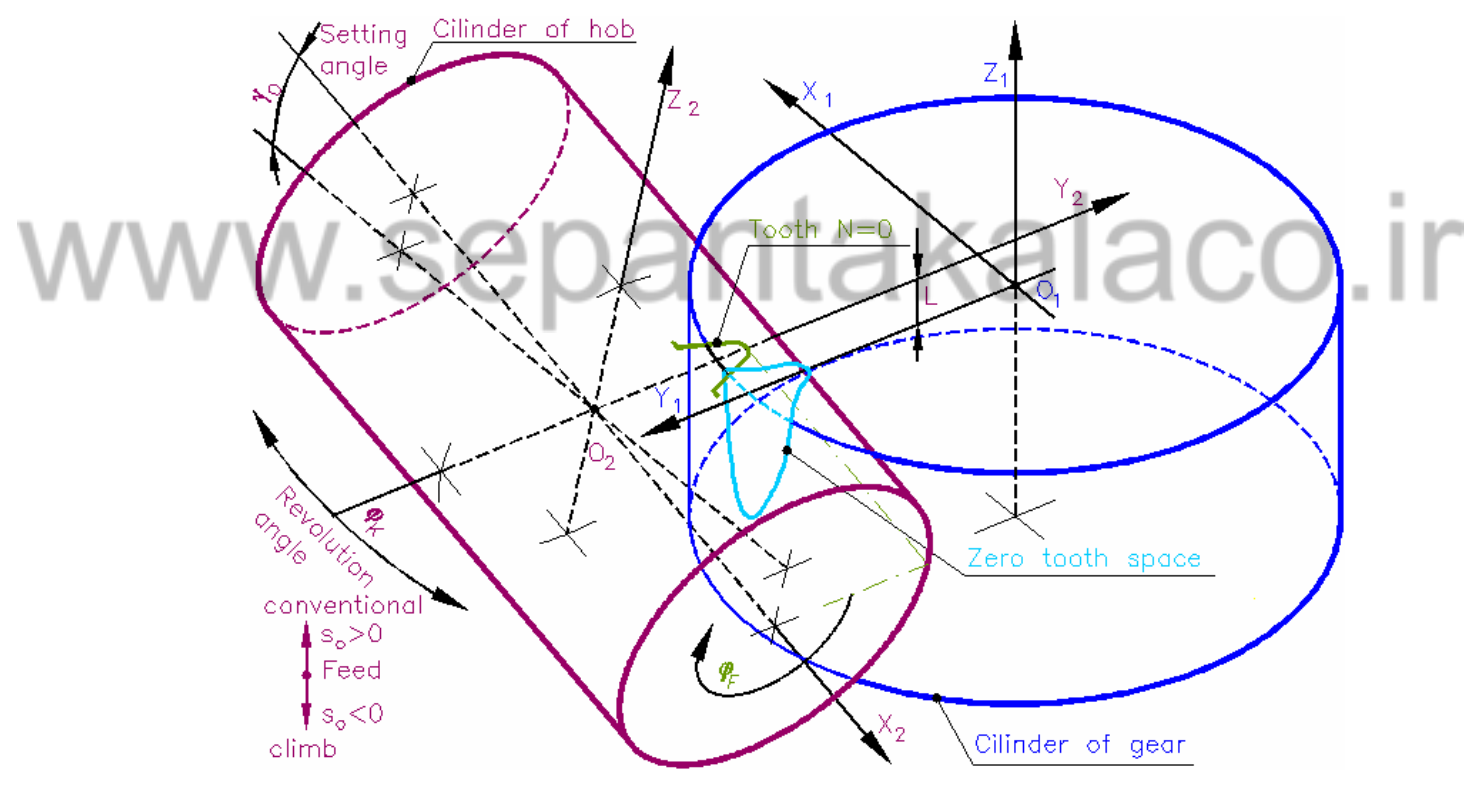

Figure 1.2

Each hob tooth has serial number *N* and own  $X_{3N}Y_{3N}Z_{3N}$  coordinate system. Straight gashes are used in this model (Figure 1.3.).

Hob tooth boundary is divided in several straight lines and curves. All profile boundaries are divided in points *P*. Numbers of P points are from  $-P_0$  to  $+P_0$ . The distance between division points is  $x_{3D}$  and this value depends on number of *P* points. Maximum 401 division points can be used in program of this model (Figure 1.4.). Using this number of points you can get maximum simulation precision.

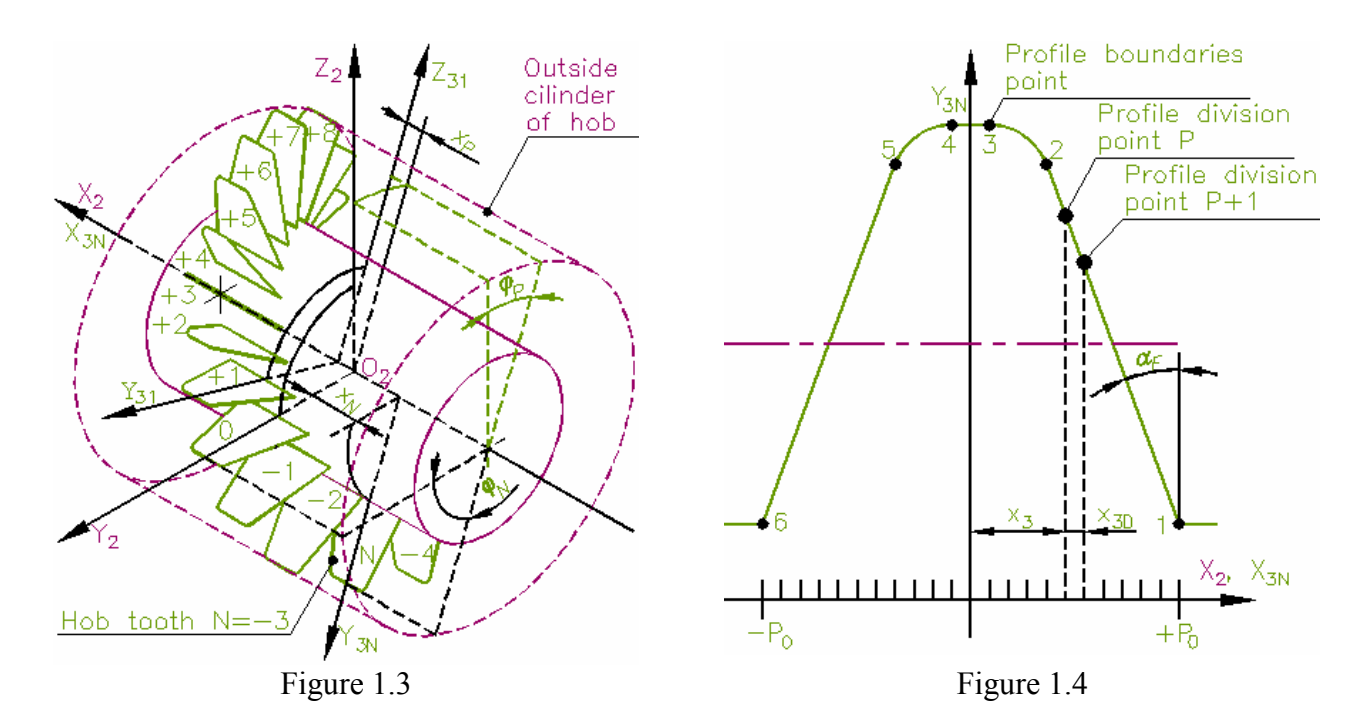

Number of the first cutting hob tooth is  $T_F$  and of the last -  $T_L$ . These numbers are calculated from cutting zone, which is a common for hob and gear bodies (Figure 1.5.).

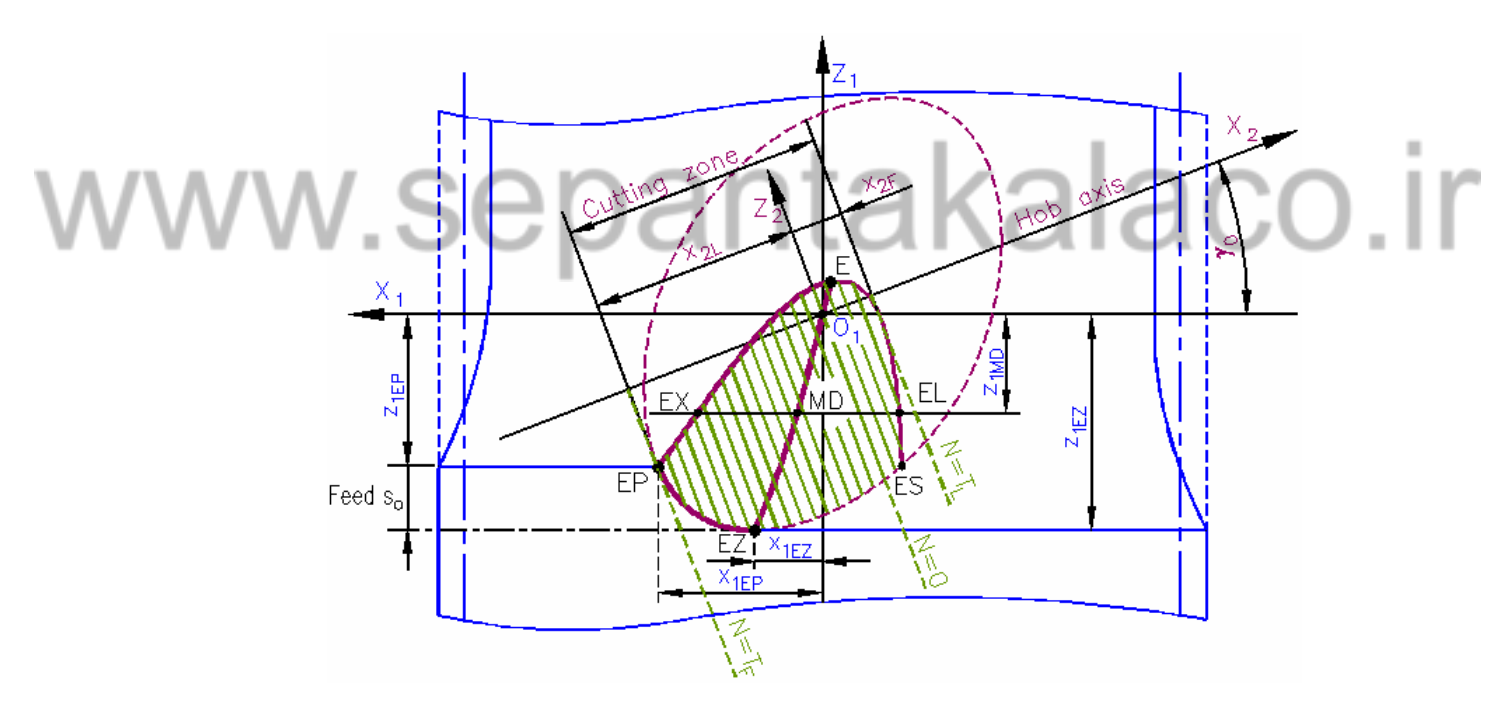

Figure 1.5

Zero tooth space of gear is filled with *J* layers (Figure 1.6.). Numbers of *J* layers are from  $J_H$  to  $J_L$ .

Each *J* layer is divided in to *K* parallel straight segments. Numbers of *K* segments are from  $-K_0$  to  $+K_0$ (Figure 1.7.). Maximum 401 segments can be used in program of this model.

Density of segments and layers depend on simulation purpose. 60-200 segments on layers are used for simulation of cutting forces. Ideal tooth space surface is prepared for simulation of cutting precision using 300 - 400 segments on layers.

5

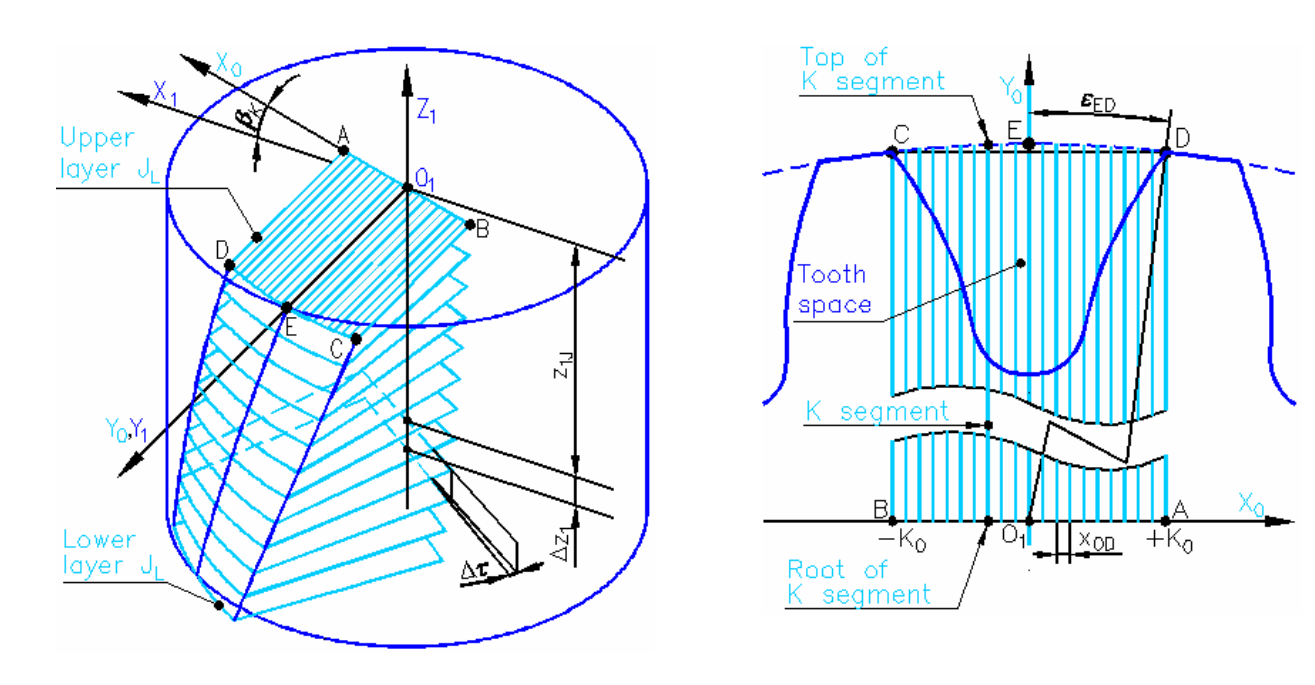

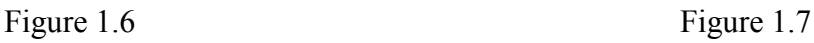

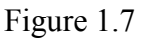

#### NOTES:

• Numbers of layer segments *K* and hob tooth profile division points *P* are variables and the simulation time depends on them.

# www.sepantakalaco.ir

# <span id="page-6-0"></span>**1.2 Simulation of gear hobbing**

The method of gear hobbing was designed. Cutting simulation is executed in following. Hob teeth *N* in series are moving across *J* layers in zero tooth space. The boundary of each hob *N*-th tooth cuts the tops of *K* segments in *J* layer. Simulation is divided into two stages. In the first stage cutting is simulated for hob, which is revolved back one revolution around gear. The second stage is simulation of real cutting process.

Coordinate of *C* point is 3D coordinate of intersection between hob tooth boundary and *JK* segment. This coordinate is calculated using special algorithm (Figure 1.8.).

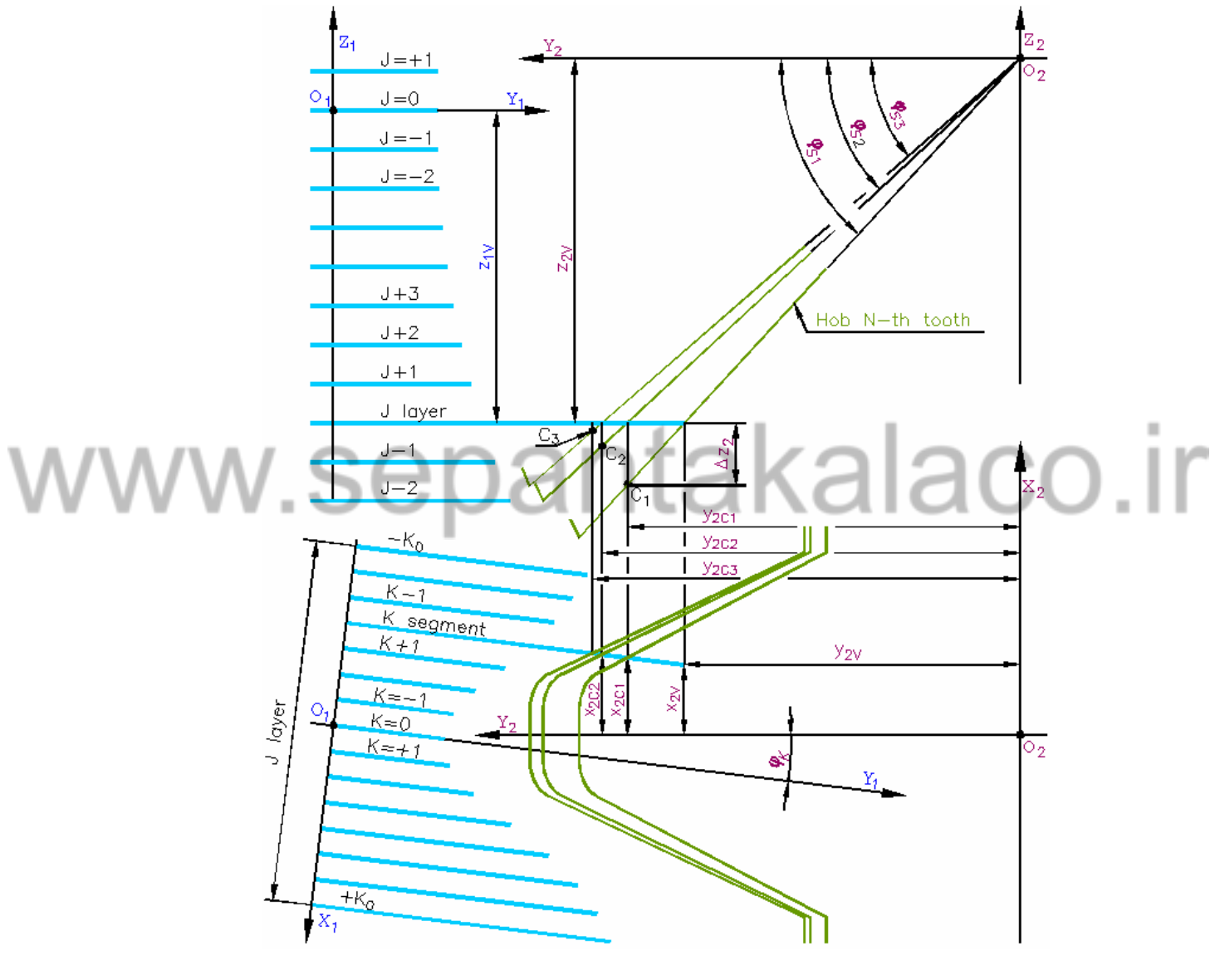

Figure 1.8

Length of cutout *JK* segments top is *CV*. This length is recalculated to length *CD* which is perpendicular to tooth boundary in *C* point (Figure 1.9.).

*CD* is cutting thickness in *C* point. Starting and ending points (in these points *CD* is equal zero) of cutting boundary are defined by using floating *JK* segment (Figure 1.10.).

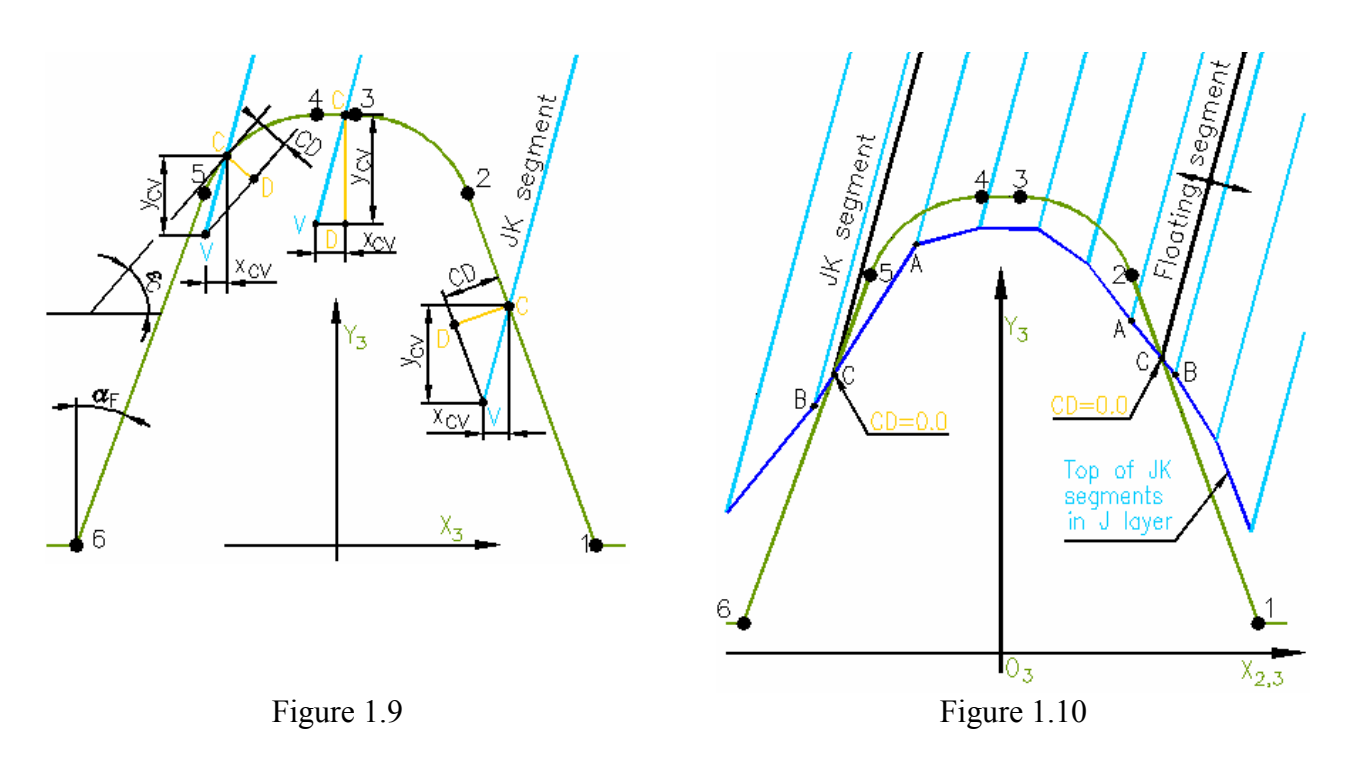

Random cutting thicknesses *CD* are interpolated into hob profile discrete points *P* and into hob revolution angle discrete positions *H* (Figure 1.11.).

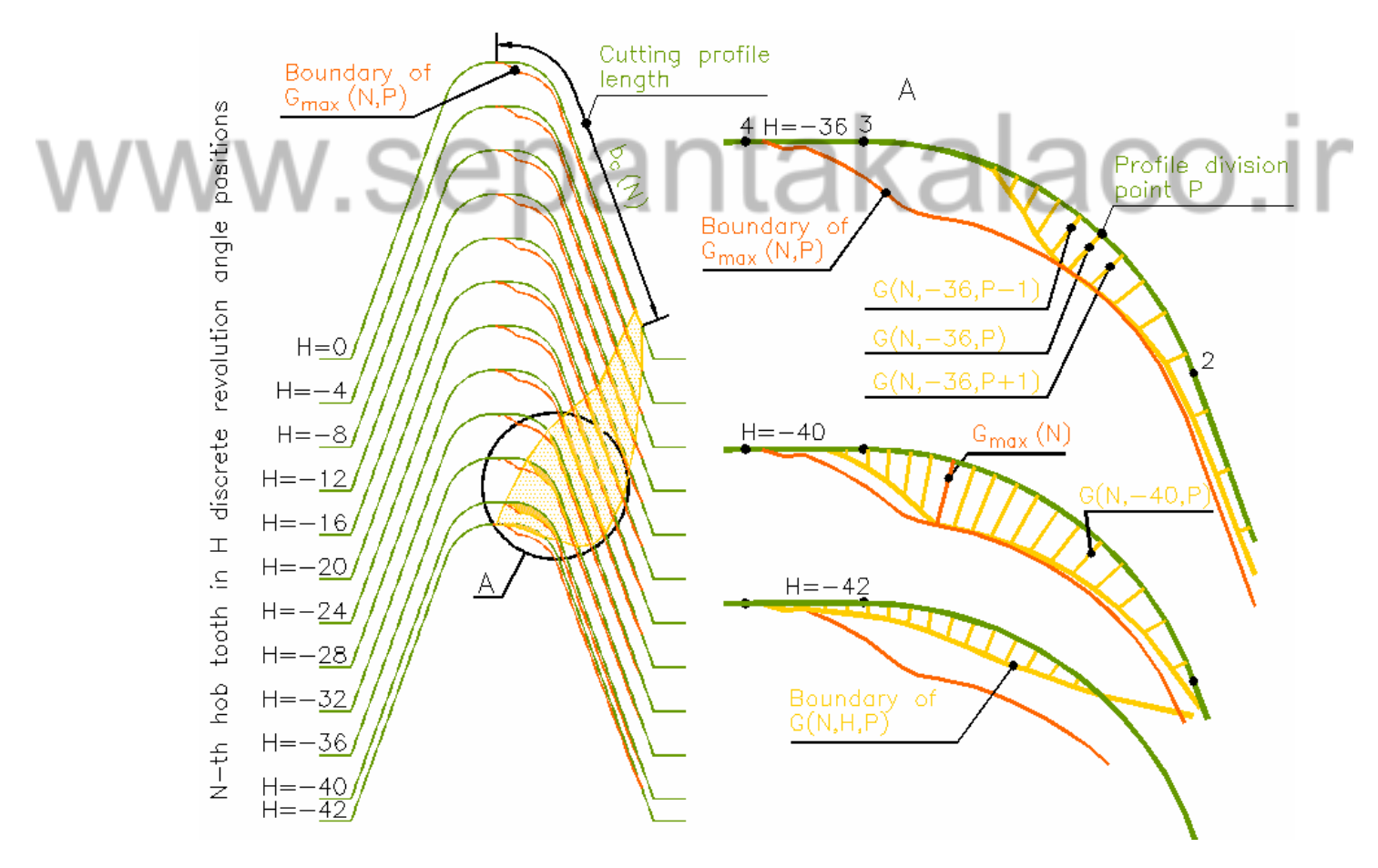

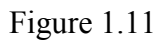

Maximum 2048 hob revolution angle *H* division points can be used in program of this model. Discrete function  $G(N,H,P)$  is the first result of simulation. Another discrete function is  $Y_1(N,J,K)$ , which describes coordinates of *JK* segments top after cutting with each *N*-th hob tooth (Figure 1.12.).

<span id="page-8-0"></span>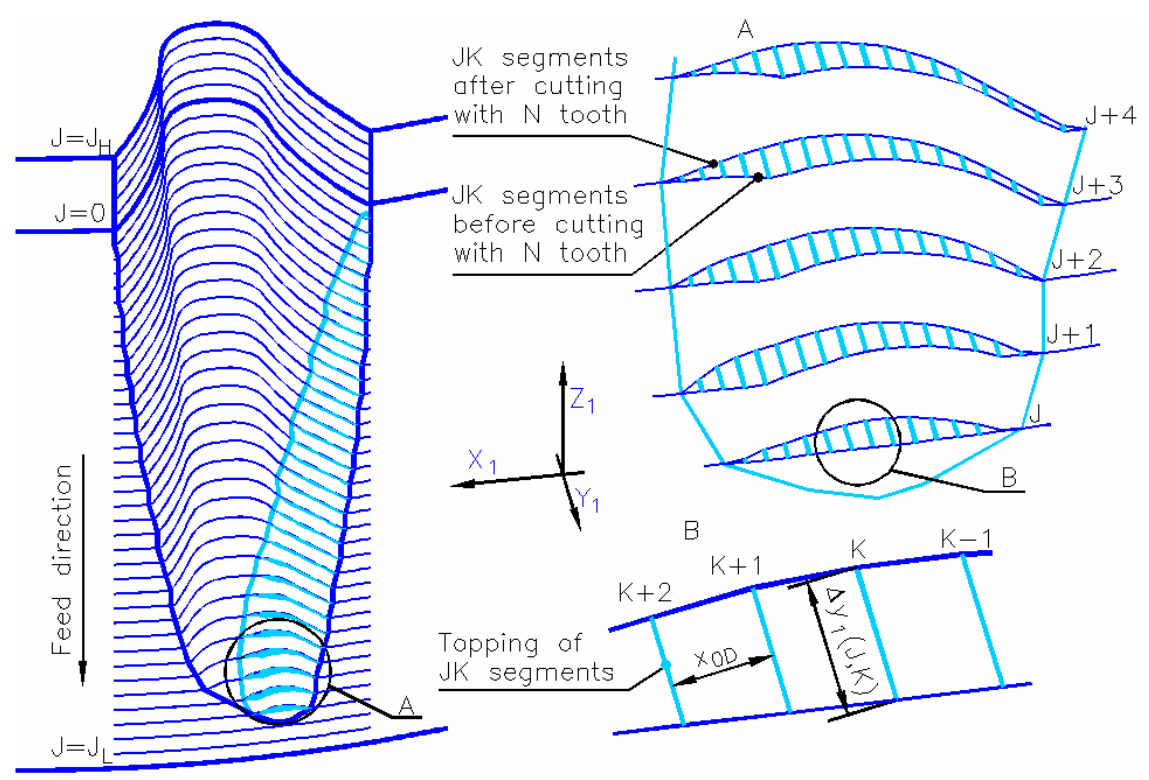

Figure 1.12

# **1.3 Simulation of finished tooth space surface**

The method of gear hobbing error distribution in finished tooth space surface was designed. Arguments of discrete function  $Y_1(T_L, J, K)$  are coordinates of *JK* segments tops after cutting with all hob teeth. In *JK* point profile error  $f(J,K)$  is the length of perpendicular from *JK* segment top to reference curve (Figure 1.13.).

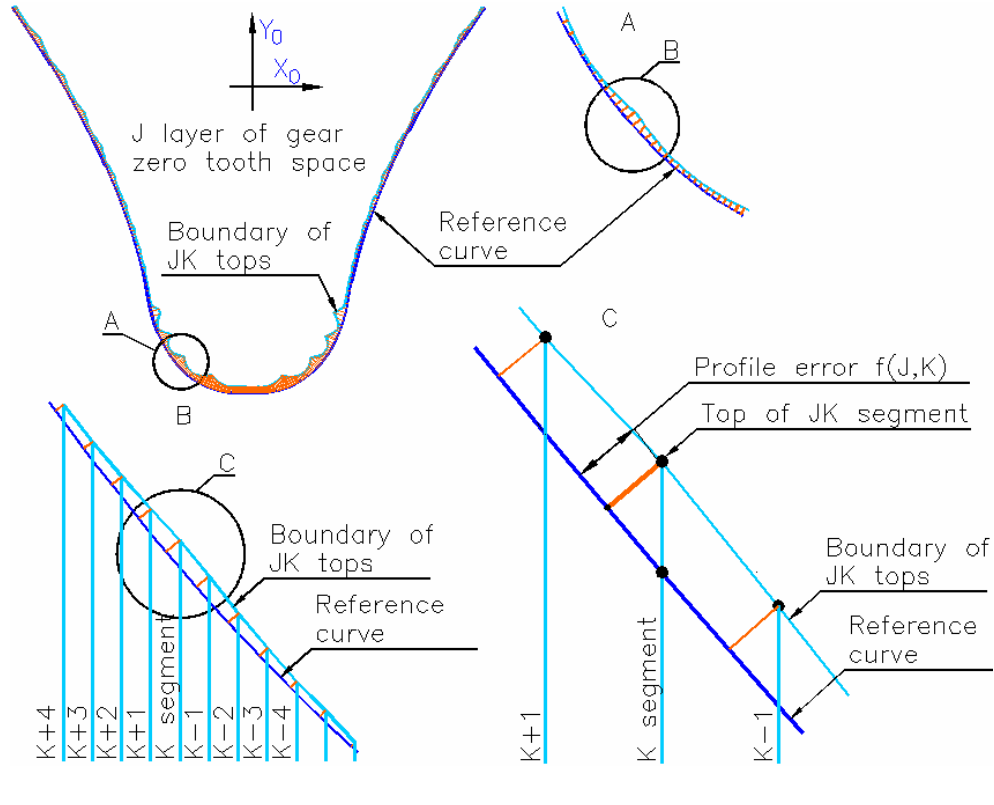

Figure 1.13

<span id="page-9-0"></span>Arguments of discrete function  $Y_1(T_1, J, K)$  can show how profile error is distributed in gear tooth space (Figure 1.14.). There are two kinds of profile errors: involutes flank profile error  $f_E(J,K)$  and root curve profile error  $f(J,K)$ . Values of  $f_{Emax}$  and  $f_{max}$  are maximum profile errors.

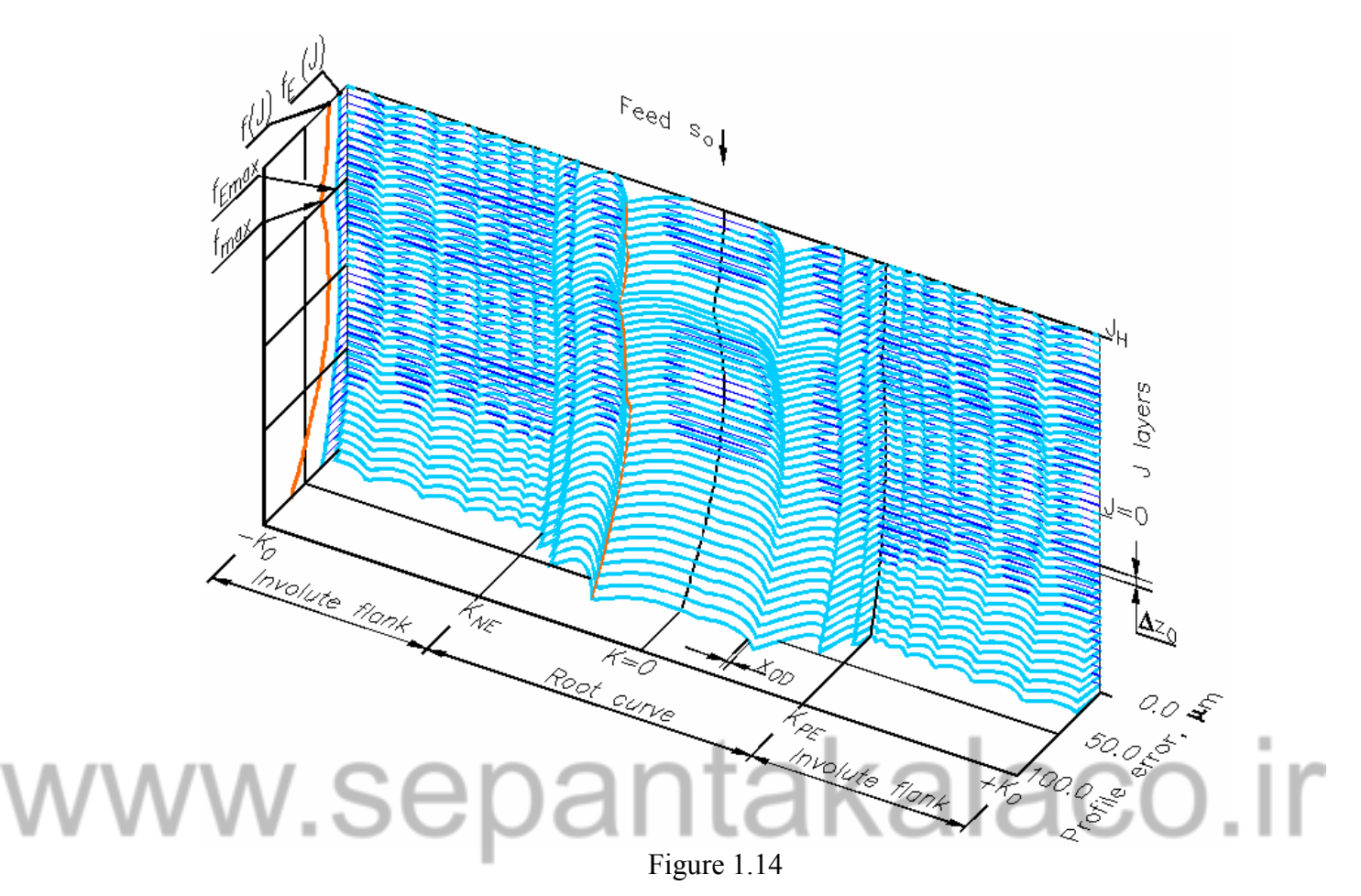

# **1.4 Simulation of Gear Hobbing Geometrical Size**

The simulation method of maximum geometrical cutting size in gear hobbing was designed. This method is applicable for calculation of cutting thickness, length, cutout absolute and relative volumes. Discrete function *G*(*N*,*H*,*P*) is the result of simulation. This function describes cutting thickness of *N* hob tooth *P* point at *H* revolution angle of hob. These cutting thicknesses can be shown graphically (Figure 1.15.).

These new functions are composed from discrete function *G*(*N*,*H*,*P*):

- $G_{\text{max}}(N, P)$  maximum cutting thicknesses of each *N*-th hob tooth in *P* profile points;
- $L(N, P)$  cutting way of each *N*-th hob tooth in *P* profile points;
- $Q(N, P)$  relative cutout volume (cutout volume divided by distance between *P* points) of each *N*-th hob tooth in *P* profile points;
- $\bullet$  *b<sub>c</sub>*(*N*) hob tooth cutting boundary length.

These functions for each hob tooth can be shown graphically. For example:

- Figure 1.16 hob tooth with *P* point, which has global maximum cutting thicknesses  $G_{\text{max}}$ ;
- Figure 1.17 hob tooth with *P* point, which has global maximum relative cutout volume  $Q_{\text{max}}$ ;
- Figure 1.18 hob tooth with *P* point, which has global maximum cutting way *L*max.

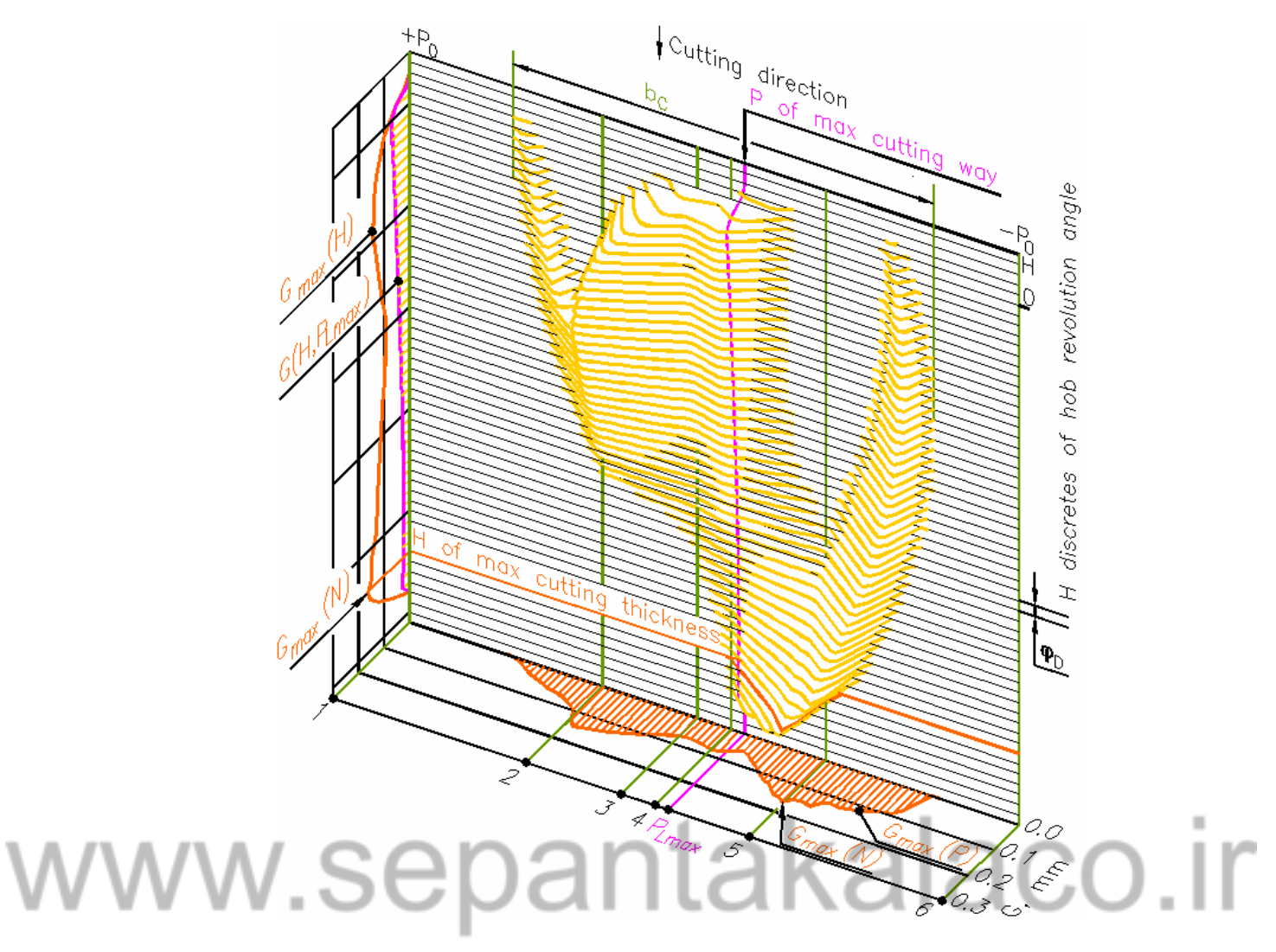

Figure 1.15

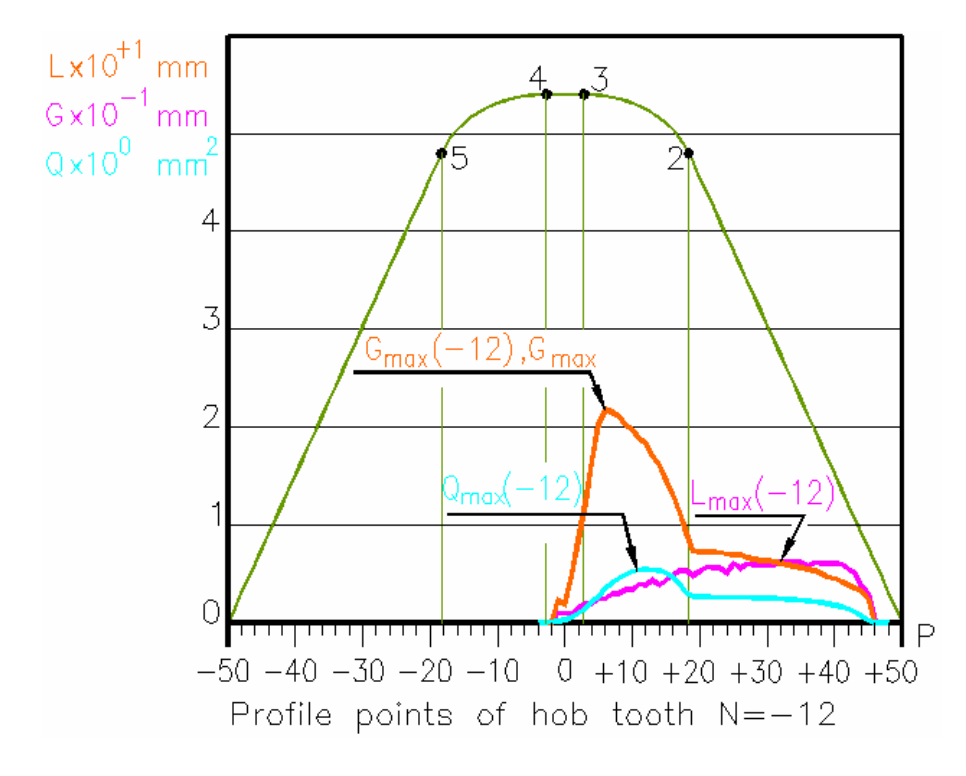

Figure 1.16

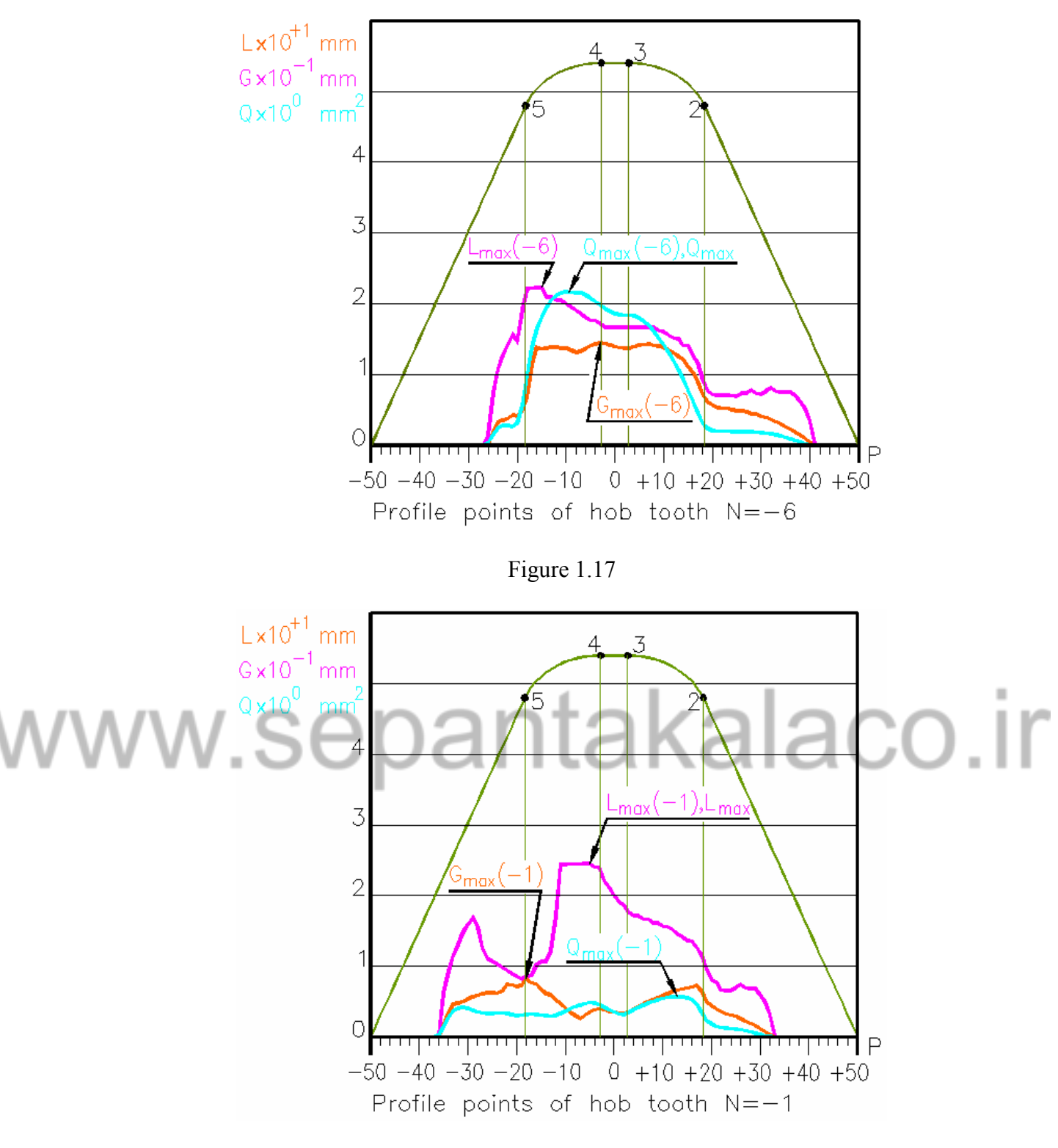

Figure 1.18

Global maximum functions  $G_{\text{max}}(N)$  and  $W_{\text{Pmax}}(N)$  are composed from discrete functions  $G_{\text{max}}(N,P)$ and *Q*(*N*,*P*). Summary of gear hobbing geometrical size simulation can be shown graphically (Figure 1.19.).

<span id="page-12-0"></span>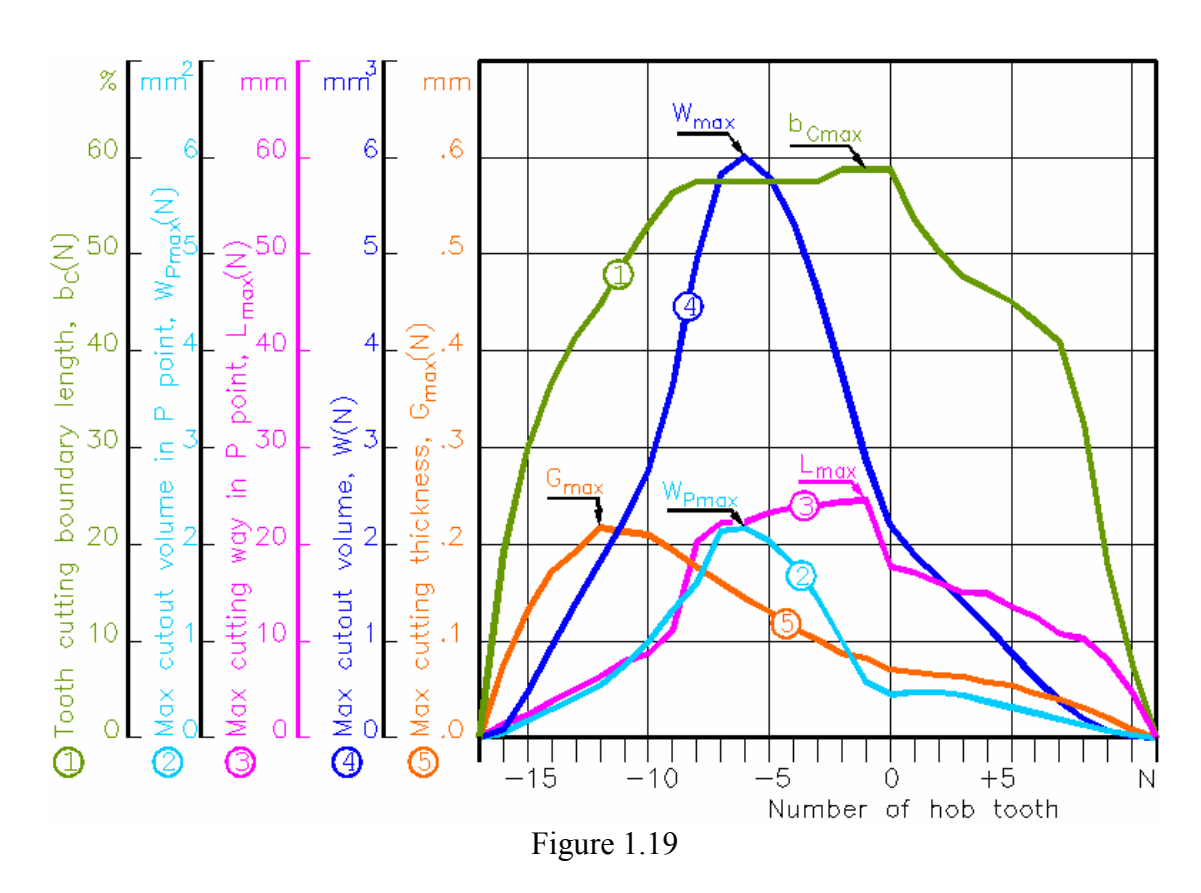

# **1.5 Simulation of gear hobbing forces**

Calculation method of relations between gear hobbing forces, torque and angle of hob rotation was designed. The discrete area between cutting thicknesses  $G(P)$  and  $G(P+1)$  is used for calculation of elementary forces. Two vectors are calculated for each discrete area (Figure 1.20.).

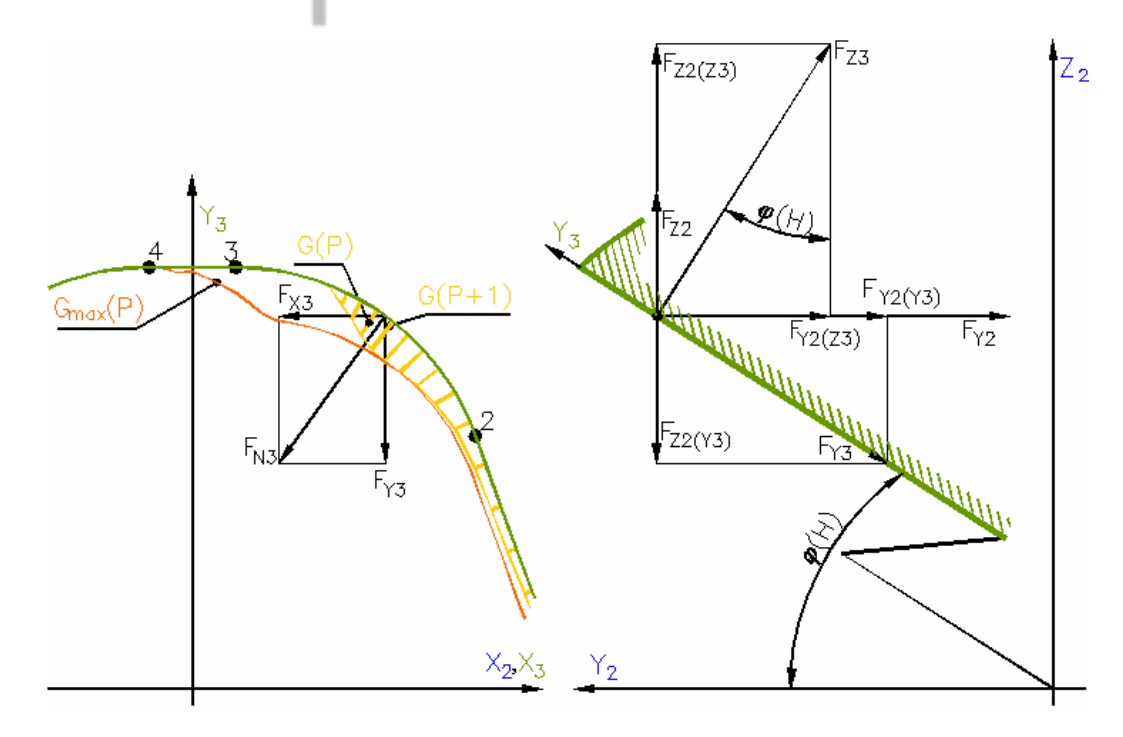

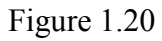

An  $F = C \tcdot t^a$  equation was used for force  $F_{Z3}$  calculation:  $F$  – cutting force in one mm of cutting edge, *t* – cutting thickness, values of coefficients *C* and *a* are shown in table.

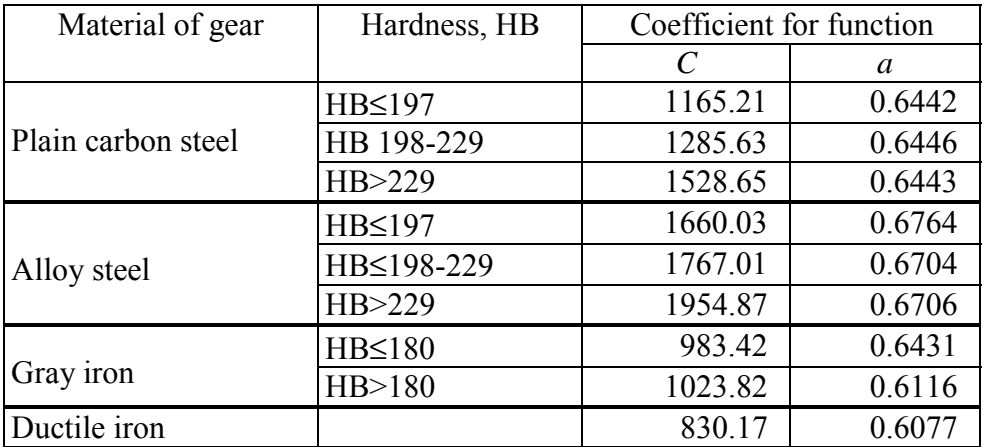

Vectors of cutting forces and torque are calculated by adding forces vectors of each discrete area. Forces and torque of one hob tooth are shown in figure 1.21.

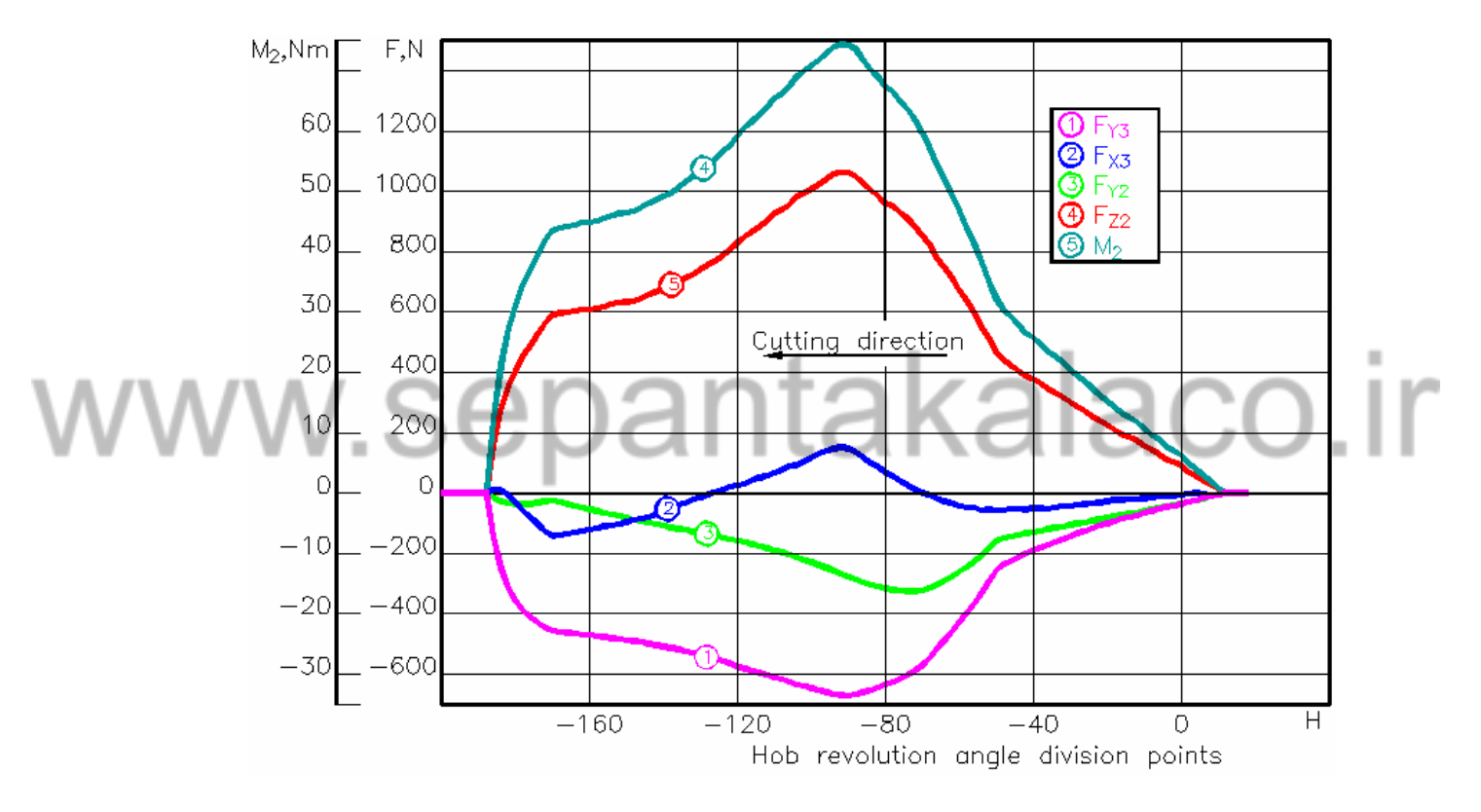

Figure 1.21

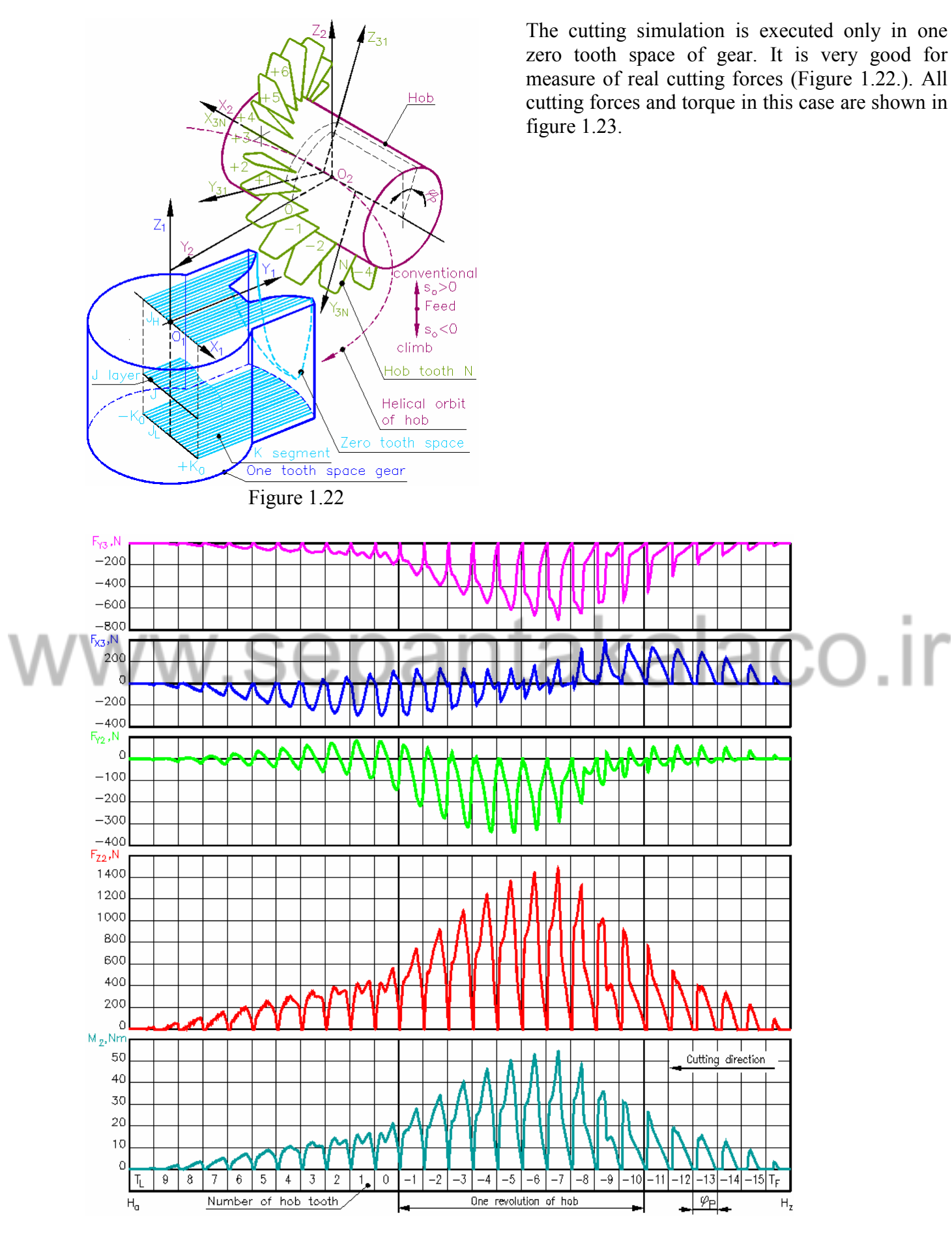

Figure 1.23

*Gear hobbing simulation* 

Digital gear hobbing model presents relations of the forces in both coordinate systems of the gear and the hob. Full cutting forces and torque are shown in figure 1.24.

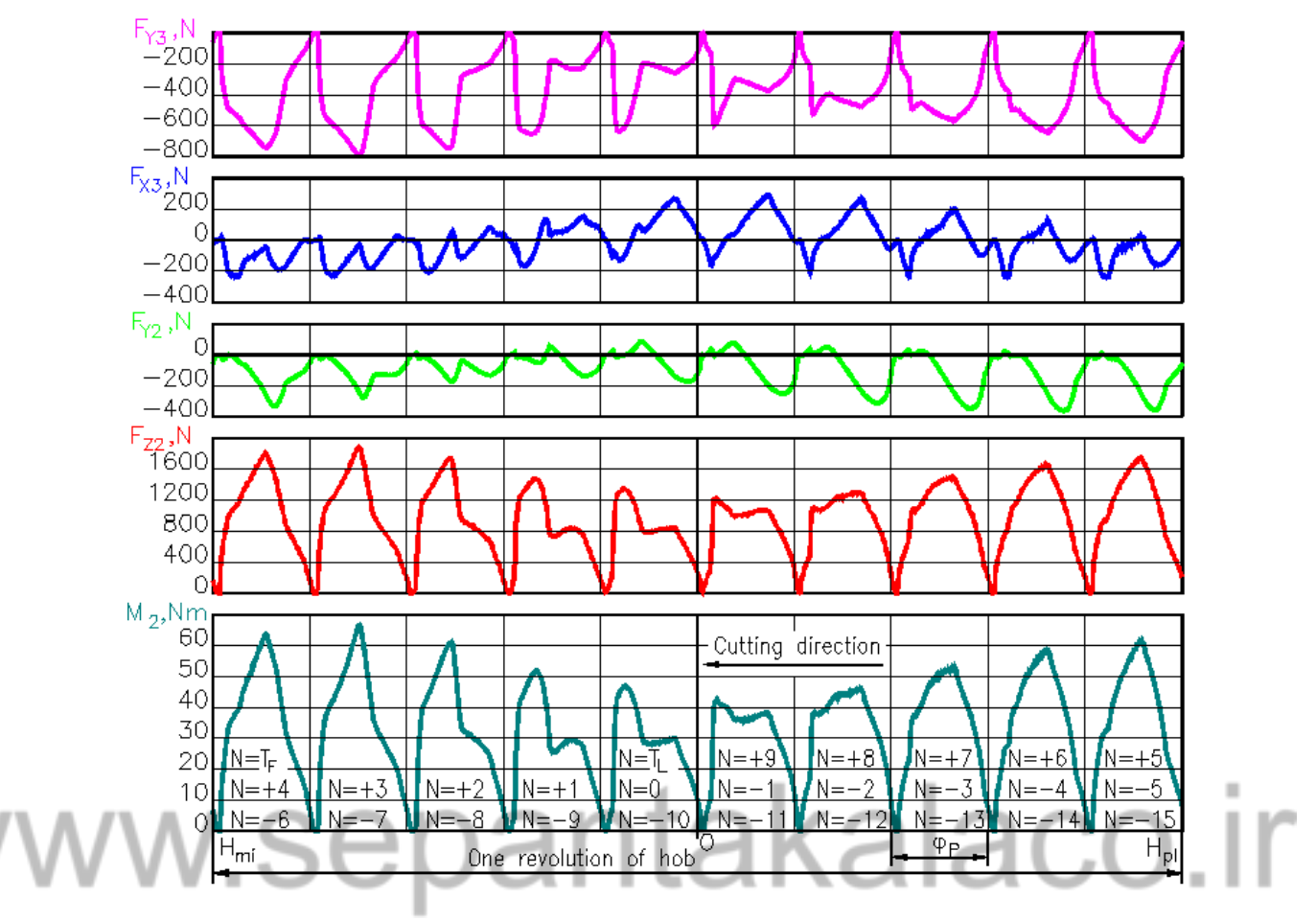

Figure 1.24

# <span id="page-16-0"></span>**2. Software of gear hobbing simulation**

The main function of gear hob simulation program is to calculate forces, cutting precision cutout volumes and other cutting parameters.

# **2.1 Program installation**

Run downloaded **Gear.exe** file. It is self extracting archive file.

![](_page_16_Picture_76.jpeg)

yours downloaded file is demo version, you ill see **License** dialog box on screen. Click **Cept** button.

The program must be installed in **C:\gear folder**. Click **Install**.

After installation you can see shortcut to this program on desktop:

![](_page_16_Figure_8.jpeg)

Double click mouse right button on this icon will activate program.

![](_page_16_Picture_77.jpeg)

# <span id="page-17-0"></span>**2.2 Work with program**

![](_page_17_Picture_166.jpeg)

1. For new simulation click **Simulation** menu to select **New Parameters**.

2. On **Data** menu click **Parameters**. In **Parameters for gear hobbing** dialog box you can change:

![](_page_17_Picture_167.jpeg)

module, pressure angle, number of gear tooth, gear helix angle (left or right hand), profile shift coefficient, hob tooth tip roundness coefficient, profile angle, hob outside diameter, number of gashes, number of treads and feed (climb or conventional).

bad parameter:

Error

between

3. The value of each numerical parameter must be in interval of legal values.

Area **Error** is disable. If one of parameter is outside of legal interval in **Error** area, you can see min and max value of

Parameter "Number of teeth" is not OK. It must be 3 and

1000

![](_page_17_Picture_168.jpeg)

Figure 2.3

Minimum and maximum values of parameters:

![](_page_17_Picture_169.jpeg)

#### $\frac{1}{24}$  Gear Hobbing Simulation

![](_page_17_Picture_170.jpeg)

4. On **Data** menu click **Precision**. In **Precision of simulation** dialog box you can change **NK** (number of segments in layer), **NF** (number of hob tooth division points), **NA** (number of hob revolution angle division points).

![](_page_18_Picture_0.jpeg)

Figure 2.5

Minimum and maximum values of precision parameters:

From: | To: | Parameter: 21  $|$  401 NK - number of segments in layer 21 | 401 | NF - number of hob tooth division points 16 | 2048 | NA - number of hob revolution angle division points

For real cutting simulation you must select TT=1 (distance between layers is proportional to distance between segments) or TT=2 (distance between layers is fixed). TT=2 is used when you want to explore gear tooth surface errors.

![](_page_18_Figure_5.jpeg)

File Edit View Data Simulation Colors Window Help Parameters

hic window

暴 Gear Hobbing Simulation

暴 Gear Hobbir

6. On **Data** menu click **Material**.

5. The time of simulation depends on these parameters. You can simulate with low precision for various parameters of hob or cutting. Also you can use maximum values of precision for simulation with good collection of hob and cutting parameters.

NOTE. Only odd numbers are using for **NK** and **NF**.

7. Gear material can be selected in **Material** dialog box. You can select **Unknown** if you have another gear material. In this case you must write values of **C** and **a** coefficients:

itakalaco.

Coefficient **miu** is coefficient of friction between hob tooth and gear cutout material.

NOTE. After simulation you can change selected gear material. Program will recalculate cutting forces with new gear material.

NOTE. After simulation **Parameters for gear hobbing** and **Precision of simulation** dialog boxes are disable. For new parameters click **Simulation** and select **New parameters**.

# <span id="page-19-0"></span>**2.3 Simulation**

Parameters and precision are selected for simulation.

![](_page_19_Picture_72.jpeg)

5. For simulation click **Simulation** menu and select **Run**.

On screen you can see some text windows, which will appear in series. All text from these windows is in **C:\gear\model.txt** file.

![](_page_19_Picture_73.jpeg)

Figure 2.9

| <b>Contract Set Enterprise Set Expedition</b> |      | $ \Box$ $>$                          |
|-----------------------------------------------|------|--------------------------------------|
| Initial calculation                           |      |                                      |
| Gear                                          |      |                                      |
| 36.00000                                      |      | RK pitch circle radius, mm           |
| 32.25000                                      |      | RKF root radius, mm                  |
| 39.00000                                      |      | RKA outside radius, mm               |
| 33.82893                                      |      | RKB base circle radius, mm           |
| 36.00000                                      |      | RKC extended pitch circle radius, mm |
| 39.00000                                      |      | RKAE equivalent outside radius, mm   |
| 4.024585                                      | ED.  | half width of tooth space, mm        |
| Helix hob                                     |      |                                      |
| 36.25000                                      |      | RF radius of middle line, mm         |
| 33.25000                                      |      | RFF root radius, mm                  |
| 2.371537                                      |      | BF angle of teeth helix line, deg    |
| 2.371537                                      |      | GAF setting angle, deg               |
| 0.9432857                                     | XP - | distance between teeth in X2, mm     |
| 36.00000                                      |      | FIP angle between teeth, deg         |
| 1.140000                                      |      | RFB tip roundness radius, mm         |
| Common                                        |      |                                      |
| 72.25000                                      |      | AC distance between centers, mm      |
| $-1.000000$                                   |      | OWK direction of hob rotation        |
| 4.1666668E-02                                 |      | KOF angle coefficient                |
| 1.3262912E-02                                 |      | KOL distance coefficient             |
| 8640.000                                      |      | FFP angle of hob one wind, deg       |
| 2.000000                                      |      | LF distace of hob center for prepare |
| $0.0000000E + 00$                             |      | FKF angle of hob center for prepare  |
|                                               |      |                                      |
|                                               |      |                                      |

Figure 2.10

All parameters for simulation with measurement units are in window **Parameter of gear hobbing model**.

# takalaco.ir

Various intermediate values are in window **Initial calculation**.

| $\Box$ D $\times$<br><b>W</b> Profile of helix hob tooth        | Some calculated parameters for hob tooth                        |
|-----------------------------------------------------------------|-----------------------------------------------------------------|
| Profile of helix hob tooth [PrfPri]                             | points are in Profile of helix hob tooth                        |
| X3D distance between P points, mm<br>6.9021218E-02              |                                                                 |
| $-2.745124$<br>KPO coefficient of flank heel                    | window.                                                         |
| 42.72359<br>MPO coefficient of flank origin                     |                                                                 |
| 16.14553<br>SAM length of tooth boudary, mm                     |                                                                 |
| 50.00000<br>PO number of last profile point                     |                                                                 |
| Coordinates of profile division points 1-6                      | <b>X3D</b> is distance between $P$ points in hob                |
| i<br>Xp(i)<br>Yp(i)                                             | tooth. This distance depends on selected NK.                    |
| 3.45106<br>33.25000<br>1                                        |                                                                 |
| 2                                                               |                                                                 |
| 1.26540<br>39.24990<br>3                                        |                                                                 |
| 0.19324<br>40.00000                                             | $P0$ – number of last profile point;                            |
| 4<br>$-0.19324$<br>40,00000                                     |                                                                 |
| 5<br>$-1.26540$<br>39.24990                                     |                                                                 |
| 6<br>$-3.45106$<br>33.25000                                     | Xp(i), Yp(i) - coordinates of profile division                  |
| 7<br>0.19324<br>38.86000                                        |                                                                 |
| $-0.19324$<br>8<br>38.86000                                     | points (Figure 4).                                              |
| 9<br>0.99216<br>40.00000                                        |                                                                 |
|                                                                 |                                                                 |
|                                                                 |                                                                 |
| Figure 2.11                                                     |                                                                 |
|                                                                 | Geometrical parameters of cutting zone are                      |
| $\Box$<br><b>Cutting zone</b>                                   |                                                                 |
| Points of cutting zone [ZonePri]                                | in Cutting zone window (Figure 5).                              |
| Point EZ                                                        |                                                                 |
| 1.077267<br>X1EZ                                                |                                                                 |
| $-22.27734$<br>Z1EZ                                             |                                                                 |
| $-1.998165$<br>X2EZ                                             |                                                                 |
| $-22.21368$<br>Z2EZ                                             |                                                                 |
| Point EP                                                        |                                                                 |
| 10.69761<br>X1EP                                                |                                                                 |
| $-20.27734$<br>Z1EP                                             |                                                                 |
| 21.93029<br>X1M width of ellipse                                |                                                                 |
|                                                                 |                                                                 |
|                                                                 |                                                                 |
| Figure 2.12                                                     |                                                                 |
|                                                                 |                                                                 |
|                                                                 |                                                                 |
| $\Box$ D $\times$<br><b>We Distances and numbers</b>            | Parameters, which are calculated from                           |
| Teeth of hob, zero tooth space<br>[GhnumPri]                    |                                                                 |
| Numbers for hob teeth                                           |                                                                 |
| 8.072443<br>X2F length of cutting zone (ingoing)                | numbers window:                                                 |
| $-11.48213$<br>X2L length of cutting zone (outgoing)            |                                                                 |
| $-17.00000$<br>NRF number for first cutting tooth               |                                                                 |
| 14,00000<br>NRL number for last cutting tooth                   |                                                                 |
| 12,00000<br>NP<br>number of profile producing teeth             | $TF$ – number of first cutting hob tooth;                       |
| number for first cutting tooth<br>$-17,00000$<br>TF             |                                                                 |
| number for last cutting tooth<br>14,00000<br>TL                 |                                                                 |
| 1,000000<br>QN.<br>direction for numbers of teeth               | <b>TL</b> - number of last cutting hob tooth (Fig.              |
| 32,00000<br>TM number of cutting teeth                          |                                                                 |
| 18,00000<br>TO<br>index for numbers shift                       | 3);                                                             |
| Zero tooth space of gear                                        |                                                                 |
| 0.3683901<br>ZOF                                                |                                                                 |
| ZOL<br>$-6.5030158E-02$                                         | $XOD$ – distance between K segments in layer                    |
| ZOU<br>1.368390                                                 |                                                                 |
| $-22.27871$<br>ZOD                                              | (Fig. 4);                                                       |
| 8.0491699E-02<br>XOD distance between K segments                |                                                                 |
| 50,00000<br>KO<br>last number of K segment                      |                                                                 |
| 0.2760849<br>Z1D distance between J layers                      | $KO$ – last number of K segment;                                |
| 0.0000000E+00<br>DΤ<br>angle between J layers                   |                                                                 |
| JH number for upper J layer<br>6,000000                         |                                                                 |
| $-82,00000$<br>JL<br>number for bottom J layer                  | <b>Z1D</b> – $\Delta z_1$ distance between two <i>J</i> layers; |
| JM<br>number of layers<br>89.00000                              |                                                                 |
| 83,00000<br>JO<br>index for number shift                        |                                                                 |
| Cutting angles                                                  |                                                                 |
|                                                                 | $JH$ – number of upper <i>J</i> layer;                          |
| 5,000000<br>upper cutting angle<br>FH                           | cutting zone geometry, are in Distance and                      |
| $-51,00000$<br>FL<br>lower cutting angle                        |                                                                 |
| FD<br>angle betweeh H discretes<br>1.2271847E-02                | <b>JL</b> – number of bottom <i>J</i> layer (Fig. 6).           |
| 57.00000<br>FМ<br>number of H discretes                         |                                                                 |
| FO.<br>52,00000<br>index for number shift<br>▸│<br>$\leftarrow$ |                                                                 |

Figure 2.13

**Message Window** appears on screen after initial calculations. Gear hobbing simulation is divided into phases. Gear zero tooth space is prepared in the first phase. In the next step program searches for number of first cutting tooth. The second phase is real cutting simulation. Numbers of cutting tooth from  $T_F$  to  $T_L$  will appear in **Message Window**. Time of simulation depends on simulation precision.

| <b>Wesage Window</b> |                                                                |                           |                |           |  |  |  |    |              |     |    |   |     | $-$ 0 $\overline{2}$ |
|----------------------|----------------------------------------------------------------|---------------------------|----------------|-----------|--|--|--|----|--------------|-----|----|---|-----|----------------------|
|                      | Display resolution in pixel:                                   |                           | 1280 x         | 1024      |  |  |  |    |              |     |    |   |     |                      |
|                      | 101                                                            | 101                       | 512            |           |  |  |  |    |              |     |    |   |     |                      |
|                      | 101                                                            | 101                       | 512            |           |  |  |  |    |              |     |    |   |     |                      |
|                      |                                                                |                           |                |           |  |  |  |    |              |     |    |   |     |                      |
|                      | Prepare gear tooth space for cutting                           |                           |                |           |  |  |  |    |              |     |    |   |     |                      |
|                      | Direction to last cutting tooth of hob                         |                           |                |           |  |  |  |    |              |     |    |   |     |                      |
| л.<br>$\blacksquare$ | -31<br>$\mathbf{2}$                                            | $\overline{4}$<br>-5<br>6 | 7<br>-8<br>-9. | $10$ $11$ |  |  |  |    |              |     |    |   |     |                      |
|                      | Direction to first cutting tooth of hob                        |                           |                |           |  |  |  |    |              |     |    |   |     |                      |
|                      | $-1$ $-2$ $-3$ $-4$ $-5$ $-6$ $-7$ $-8$ $-9$ $-10$ $-11$ $-12$ |                           |                |           |  |  |  |    |              |     |    |   |     |                      |
|                      | Search for true first cutting tooth TF                         |                           |                |           |  |  |  |    |              |     |    |   |     |                      |
| $-17$                |                                                                |                           |                |           |  |  |  |    |              |     |    |   |     |                      |
| $True$ $TF=$         | $-17$                                                          |                           |                |           |  |  |  |    |              |     |    |   |     |                      |
|                      | All files are opened                                           |                           |                |           |  |  |  |    |              |     |    |   |     |                      |
|                      |                                                                |                           |                |           |  |  |  |    |              |     |    |   |     |                      |
|                      | Real cutting simulation                                        |                           |                |           |  |  |  |    |              |     |    |   |     |                      |
|                      | $-17$ $-16$ $-15$ $-14$ $-13$ $-12$ $-11$ $-10$ $-9$           |                           | $-8$           | $-7$      |  |  |  | Ω. | $\mathbf{1}$ | -2. | 3. | 4 | -51 | 6.                   |
| 9.<br>8              | 10, 11                                                         |                           |                |           |  |  |  |    |              |     |    |   |     |                      |
|                      | End of real cutting simulation                                 |                           |                |           |  |  |  |    |              |     |    |   |     |                      |
|                      |                                                                |                           |                |           |  |  |  |    |              |     |    |   |     |                      |
|                      |                                                                |                           |                |           |  |  |  |    |              |     |    |   |     |                      |

Figure 2.14

Successful simulation presents message **End of real cutting simulation** in **Message Window**.

![](_page_21_Picture_3.jpeg)

<u> 森 Gear Hobbing Simulation</u>

File Edit View Data Simulation Colors Window Help

**Gear Hobbing simulation graphic window** becomes active. In this window you can see Hob teeth in gear zero tooth space picture.

Chapter "Control tool" describes how to select necessary picture and control image size, location and other features.

takalaco.ir

![](_page_21_Figure_6.jpeg)

Note: Gear Hobbing simulation graphic window is active after simulation.

Figure 2.16

Cascade Iile  $A$ range Fit  $\sqrt{\frac{S}{2}}$ tatus

 $\pm$  Mesage Window

3 Parameters of model  $4$  Initial calculation 5 Profile of helix hob tooth 6 Cutting zone 7 Distances and numbers

✔ 2 Gear Hobbing simulation graphic window

# <span id="page-22-0"></span>**2.4 Control tools**

You can select any text window or graphic window after the ending of simulation. Any picture can be scaled, moved or rotated in graphic window. Numerical values of cutting thickness, forces and others results of simulation are placed in the left top corner of graphic window. All this you can do with control tools, which are common for all pictures in graphic window.

### **2.4.1 Select drawing**

![](_page_22_Figure_3.jpeg)

There are two check boxes in **After selection** area. This dialog box will close automatically if **Close** is checked. Otherwise use **OK** or **Cancel** buttons. Selected graphic will appear in window immediately, if **Redraw** is checked. Otherwise use **Redraw** button.

# <span id="page-23-0"></span>**2.4.2 Picture control tools**

|      |                | <del>絲</del> Gear Hobbing Simulation |                                    |  |      |
|------|----------------|--------------------------------------|------------------------------------|--|------|
| File | Edit           |                                      | View Data Simulation Colors Window |  | Help |
|      | <b>O</b> Mesad | Size to Fit<br>Full Screen           |                                    |  |      |
|      |                | Select drawing                       |                                    |  |      |
|      |                | Control drawing                      |                                    |  |      |
|      |                | Select NJKPH                         |                                    |  |      |
|      |                |                                      | Hob Force Show<br>Gear Force Show  |  |      |

Figure 2.19

![](_page_23_Picture_3.jpeg)

Figure 2.20

![](_page_23_Picture_5.jpeg)

Figure 2.21

View of graphical window can be changed in **Drawing Control** dialog box. To open this dialog box:

- On **View** menu click **Drawing control**;
- Click mouse left button in graphical window.

Use buttons to move, scale, scale X, scale Y or rotate graphical view. Boxes with numbers are in left side of each area. Every time pushed button increases or decreases value of number in box. Click **Reset** button to apply default control parameters of picture.

**Move** – move picture Up, Down or Left, Right. Buttons Left and Down decrease value of number in box.

**Rotate** – rotate picture clockwise (R) or counterclockwise (L). It is available only in 3D pictures. Picture is rotated around vertical Z axes.

**Zoom** – enlarge  $(+)$  or curtail  $(-)$  picture in X and Y directions.

**ZoomY** - enlarge (+) or curtail (-) picture only in Y direction.

**ZoomX** - enlarge (+) or curtail (-) picture only in X direction.

**Zoom dY** - enlarge (+) or curtail (-) one element of picture. For example, you can scale length of cutout K segments in picture topping of K segments (Figure 2.55).

> You can select or change some parameters for each graphical view.

 $\equiv$ 

For this purpose open **Select parameter** dialog box:

- On **View** menu click **Select NJKPH**;

 - hold **Shift** key and click mouse left button in graphical window.

![](_page_24_Figure_0.jpeg)

![](_page_24_Figure_1.jpeg)

**N** – number of hob tooth. You can change this number from  $T_F$  (first cutting tooth) to  $T<sub>L</sub>$  (last cutting tooth). See figures 1.3, 1.5 and 2.13, 2.43.

**P** – number of hob tooth profile point. You can change this number from  $-P_0$  to +*P*0. See figures 1.4, 2.11. X3D is the distance between *P* points in hob tooth.

**H** – number of hob revolution angle discrete. You can change this number from  $F_H$  to  $F_L$ . See figures 1.11, 1.15, 2.13, 2.52. FD is the angle between *H* points.

**J** – number of layer. You can change this number from  $J_H$  to  $J_L$ . See figure 1.1, 1.6, 1.12, 1.14, 2.54, 2.55, 2.56, 2.57. Z1D – Δ*z*1 distance between two J layers;

**K** – number of *K* segment. You can change this number from  $-K_0$  to  $+K_0$ . See figures 1.1, 1.7, 2.13. X0D is the distance between *P* points in hob tooth.

Note. These numbers are common for all pictures in graphic window.

Note. Element or object, which number can be changed, is marked with separate color in picture. These numbers always are shown in the left upper corner of graphic window. Active hob tooth has colored boundary and its area is filled with color in figures 2.23 and 2.24.

![](_page_24_Figure_9.jpeg)

### <span id="page-25-0"></span>**2.4.3 Color tools**

In all graphical windows colors of all lines can be changed in **Colors for lines** dialog box.

colors selection.

![](_page_25_Picture_110.jpeg)

To open it click **Lines** on **Colors** menu.

**Colors** you can select one of shown color.

![](_page_25_Picture_111.jpeg)

Figure 2.26

For example.

![](_page_25_Picture_112.jpeg)

Open **Graphic** list and in **2> Gear tooth profile error** section select **In one J layer at K points**.

In area **Graphics** you can select desired picture by name. In area **Function** you can select desired line by function name. In area

Push **OK** button if colors are good. Otherwise you can continue

Push **Redraw** button after all colors have been selected.

All pictures names are in the same order as it is presented in **Graphic selector** dialog box.

Open **Function** list and select **Active K segment**. Each picture has different amount of lines.

![](_page_25_Picture_113.jpeg)

Background color of graphic window and color of text can be changed in **Background colors** dialog box.

![](_page_26_Picture_1.jpeg)

To open it click **Main** on **Colors** menu.

![](_page_26_Picture_3.jpeg)

Figure 2.30

There are three sliders for color selection.

**Graphic Screen Background** color is white by default. Use this color if you want print graphic pictures.

Some pictures have measure box. Values of active element or elements are in that box. You can select color for measure box outline.

Each picture has the text in the left upper corner of graphic screen. Color of main text is black by default. Some text lines are colored in function color.

# www.sepantakalaco.ir

# <span id="page-27-0"></span>**2.5 Results of simulation**

All results of gear hob simulation are presented in **Gear Hobbing simulation graphic window**. Any picture can be selected in **Graphic selector** dialog box (click mouse right button in graphic window).

## **2.5.1 Cutting zone**

Cutting zone shows area, in witch hob teeth are cutting gear body. See figure 1.5 for more details.

![](_page_27_Figure_4.jpeg)

Figure 2.31

![](_page_27_Figure_6.jpeg)

Figure 2.32

Center lines of hob teeth are green. Line of active hob tooth is colored in magenta. Number of this tooth is in the left upper corner of window. This number can be changed in **Select parameter** dialog box (hold **Shift** key and click mouse left button in graphical window) with **N** button.

Size and position of picture can be changed in **Drawing control** dialog box (click mouse left button in graphical window). Buttons **Move**, **Zoom**, **Zoom X**, and **Zoom Y** are available.

 $\blacksquare$ 

Boundaries of all hob teeth are in gear zero space. One of tooth boundary lines is in red and it is filled with color  $-$  it is active hob tooth. Number of this tooth is in the left upper corner of window. This number can be changed in **Select parameter** dialog box (hold **Shift** key and click mouse left button in graphical window) with **N** button.

Size and position of picture can be changed in **Drawing control** dialog box (click mouse left button in graphical window). Buttons **Move**, **Zoom**, **Zoom X** and **Zoom Y** are available.

### <span id="page-28-0"></span>**2.5.3 Involute generation**

![](_page_28_Figure_1.jpeg)

Figure 2.33

Involute and gear tooth root curve generation with hob teeth.

Red lines are perpendiculars from rolling center on pitch cylinder to tooth boundary.

Number of hob tooth is in the left upper corner of window. This number can be changed in **Select parameter** dialog box (hold **Shift** key and click mouse left button in graphical window) with **N** button.

Size and position of picture can be changed in **Drawing control** dialog box (click mouse left button in graphical window). Buttons **Move**, **Zoom**, **Zoom X** and **Zoom Y** are available.

### **2.5.4 Gear tooth profile error 3D view**

There are two kinds of profile errors - involutes flank profile error and root curve profile error. Green lines are outline of profile error - involutes flank profile error  $f_E(J,K)$  and root curve profile error  $f(J,K)$ . Values of  $f_{\text{Emax}}$  and  $f_{\text{max}}$  are shown on the left wall of diagram. For more details see figure 1.14. Values of errors are shown in the left upper corner of window.

![](_page_28_Figure_9.jpeg)

Numbers of active *J* layer and *K* segment can be changed in **Select parameter** dialog box (hold **Shift** key and click mouse left button in graphical window) with **J** and **K** button. Active layer is red by default.

Size and position of picture can be changed in **Drawing control** dialog box (click mouse left button in graphical window). Buttons **Move**, **Zoom**, **Zoom X are Zoom Y** are available.

Diagram can be rotated with **Rotate** buttons.

Error outlines can be scaled with **Zoom dY** button.

## <span id="page-29-0"></span>**2.5.5 Gear tooth profile error in one J layer**

Gear tooth profile error in one *J* layer. Cyan lines are perpendiculars from top of each *K* segment to reference curve. For more details see figure 1.13.

![](_page_29_Picture_3.jpeg)

button in graphical window). Buttons **Move**, **Zoom**, **Zoom X** and **Zoom Y** are available.

![](_page_30_Figure_0.jpeg)

<span id="page-30-0"></span>Diagram can be rotated with **Rotate** buttons. Cutting thicknesses can be scaled with **Zoom dY** buttons.

### **2.5.7 Cutting thicknesses in hob P points, vertical view**

![](_page_30_Figure_5.jpeg)

Cutting thicknesses of each hob tooth *P* points in *H* revolution angle discrete are shown as 3D diagram. It is the same as above pictures, but cutting thicknesses outline is drown vertically through *P* points.

![](_page_31_Figure_0.jpeg)

<span id="page-31-0"></span>**2.5.8 Cutting thicknesses in P points of N-th tooth**

Figure 2.40

Cutting thicknesses of each hob tooth points *P* in one hob revolution angle discrete *H*. For more information see figures 1.11, 1.16, 1.17 and 1.18.

Numbers of hob tooth *N*, active *H* angle and *P* point can be changed in **Select parameter** dialog box (hold **Shift** key and click mouse left button in graphical window) with **N**, **H** and **P** buttons.

Size and position of picture can be changed in **Drawing control** dialog box (click mouse left button in graphical window). Buttons **Move**, **Zoom**, **Zoom X** and **Zoom Y** are available. Cutting thicknesses can be scaled with **Zoom dY** buttons.

Red curve shows max cutting thicknesses with this *N*-th hob tooth.

×

ШĤ

![](_page_31_Figure_7.jpeg)

Figure 2.41

Cutting thicknesses (blue outline) of each hob tooth points *P* in one hob revolution angle discrete *H* and max cutting thicknesses (red outline). For more information see figures 1.11, 1.16, 1.17 and 1.18.

Number of hob tooth *N*, active *H* angle and *P* point can be changed in **Select parameter** dialog box (hold **Shift** key and click mouse left button in graphical window) with **N**, **H** and **P**

Size and position of picture can be changed in **Drawing control** dialog box (click mouse left button in graphical window). Buttons **Move**, **Zoom**, **Zoom X** and **Zoom Y** are available.

Red curve shows max cutting thicknesses with this *N*-th hob tooth.

![](_page_32_Figure_0.jpeg)

### <span id="page-32-0"></span>**2.5.10 Max thicknesses, way and cutout volume for each N-th hob tooth**

Max cutting thicknesses (red), cutting way (blue) and cutout volumes (magenta) in each hob *N*-th tooth boundary point *P*.

Numbers of hob tooth *N* and *P* point can be changed in **Select parameter** dialog box (hold **Shift** key and click mouse left button in graphical window) with **N** and **P** button.

Size and position of picture can be changed in **Drawing control** dialog box (click mouse left button in graphical window). Buttons **Move**, **Zoom**, **Zoom X** and **Zoom Y** are available.

Number of active *P* point, values of max cutting thicknesses (red), cutting way (blue) and cutout volumes (magenta) are shown in measure box.

## **2.5.11 Max thicknesses, way and cutout volume for all hob teeth**

There are summary results of simulation. Max values of cutout volume, cutting thickness, cutting way, cutout volume at *P* point and cutting boundary length are shown for all hob teeth. For more details see figure 1.19.

![](_page_32_Figure_8.jpeg)

Number of hob tooth *N* can be changed in **Select parameter** dialog box (hold **Shift** key and click mouse left button in graphical window) with **N** button. Size and position of picture can be changed in **Drawing control** dialog box (click mouse left button in graphical window). Buttons **Move**, **Zoom**, **Zoom X** and **Zoom Y** are available.

# <span id="page-33-0"></span>**2.6 Cutting forces in hob coordinate**

Cutting forces can be shown for one hob tooth, for all hob teeth in series and as real cutting forces in hob coordinate system.

![](_page_33_Figure_3.jpeg)

# **2.6.1 Forces of one N-th hob tooth**

Only of one *N*-th tooth cutting forces and torque are shown in this picture. For more details see figures 1.20 and 1.21.

Numbers of hob tooth *N* and hob rotation angle discrete *H* can be changed in **Select parameter** dialog box (hold **Shift** key and click mouse left button in graphical window) with **N** and **H** button.

Size and position of picture can be changed in **Drawing control** dialog box (click mouse left button in graphical window). Buttons **Move**, **Zoom**, **Zoom X** and **Zoom Y** are available.

# kalaco.ir

Figure 2.44

![](_page_33_Picture_10.jpeg)

![](_page_33_Figure_11.jpeg)

| <b>Hob forces</b>                                                                                                    |                |
|----------------------------------------------------------------------------------------------------|----------------|
| Show<br>$\nabla$ Fz3N<br>$\overline{\triangledown}$ Fy3<br>$\nabla$ Fx3<br>$\overline{V}$ Fy2<br>$\overline{\triangledown}$ Fz2<br>⊽ м2<br>$\overline{\mathscr{S}}$ Eksp | Material<br>пк |

Figure 2.46

You can control which forces or torque to show in picture.

Select **View** menu and click **Hob force Show** or hold **Ctrl** key and click right mouse button.

Click on desired check box in **Show** area. Program redraws picture automatically.

Push **OK**, when you have selected all curves in picture.

![](_page_34_Figure_0.jpeg)

### <span id="page-34-0"></span>**2.6.2 Forces of all hob teeth from TF to TL in series**

For more details see figures 1.22 and 1.23.

Numbers of hob tooth *N* and hob rotation angle discrete *H* can be changed in **Select parameter** dialog box (hold **Shift** key and click mouse left button in graphical window) with **N** and **H** buttons.

Size and position of picture can be changed in **Drawing control** dialog box (click mouse left button in graphical window). Buttons **Move**, **Zoom**, **Zoom X** and **Zoom Y** are available.

What to show you can select in **Hob forces** dialog box (hold **Ctrl** key and click right mouse button).

> $\mathbb{R}$ ı

![](_page_34_Figure_6.jpeg)

For more details see figure 1.24.

Numbers of hob tooth *N* and hob rotation angle discrete *H* can be changed in **Select parameter** dialog box (hold **Shift** key and click mouse left button in graphical window) with **N** and **H** button.

Size and position of picture can be changed in **Drawing control** dialog box (click mouse left button in graphical window). Buttons **Move**, **Zoom**, **Zoom X** and **Zoom Y** are available.

What to show you can select in **Hob forces** dialog box (hold **Ctrl** key and click right mouse button).

![](_page_35_Figure_0.jpeg)

# <span id="page-35-0"></span>**2.7 Cutting forces in gear coordinates**

Cutting forces can be shown for one hob tooth, for all hob teeth in series and as real cutting forces in gear coordinate system.

# **2.7.1 Forces of one N-th hob tooth**

舉 Gear Hobbing Simulation Colors Window Help Eile Edit View Data Simulation Size to Fit

**Full Screen** Select drawing Control drawing Select NJKPH Hob Force Show **Gear Force Show** 

![](_page_35_Figure_6.jpeg)

![](_page_35_Picture_7.jpeg)

You can control which forces or torque to show in picture.

Select **View** menu and click **Gear force Show** or hold **Ctrl** key and click right mouse button.

Click on desired check box in **Show** area. Program redraws picture automatically. Push **OK,** when you have selected all curves in picture.

![](_page_36_Figure_0.jpeg)

Figure 2.53

### <span id="page-36-0"></span>**2.7.2 Forces of all hob teeth from TF to TL in series**

**Contract Hobbing simula** 

Numbers of hob tooth *N* and hob rotation angle discrete *H* can be changed in **Select parameter** dialog box (hold **Shift** key and click mouse left button in graphical window) with **N** and **H** button.

Size and position of picture can be changed in **Drawing control** dialog box (click mouse left button in graphical window). Buttons **Move**, **Zoom**, **Zoom X** and **Zoom Y** are available.

What to show you can select in **Gear forces** dialog box (hold **Ctrl** key and click right mouse button).

Numbers of hob tooth *N* and hob rotation angle discrete *H* can be changed in **Select parameter** dialog box (hold **Shift** key and click mouse left button in graphical window) with **N** and **H** buttons.

 $\mathbf{u}$ 

IJА

Size and position of picture can be changed in **Drawing control** dialog box (click mouse left button in graphical window). Buttons **Move**, **Zoom**, **Zoom X** and **Zoom Y** are available.

What to show you can select in **Gear forces** dialog box (hold **Ctrl** key and click right mouse button).

 $\frac{1}{\sqrt{2}}$ 

# <span id="page-37-0"></span>**2.8 Gear zero tooth space in 3D view**

Picture of **Y1(N,J,K)** shows top points of *K* segments in all *J* layers and cutout *K* segments with *N*-th hob tooth. Picture of **dY1(N,J,K)** shows cutout with *N*-th hob tooth tops of *K* segments in all *J* layers. For more details see figure 1.12.

![](_page_37_Figure_3.jpeg)

Numbers of hob tooth *N*, active *J* layer and *K* segment can be changed in **Select parameter** dialog box (hold **Shift** key and click mouse left button in graphical window) with **N**, **J** and **K** buttons. Active *J* layer is colored in red.

Size and position of picture can be changed in **Drawing control** dialog box (click mouse left button in graphical window). Buttons **Move**, **Zoom**, **Zoom X** and **Zoom Y** are available. Picture can be rotated with **Rotate** buttons. Topping of *K* segments can be scaled with **Zoom dY** buttons.

Picture of **Y1(J,K)** shows top points of *K* segments in all *J* layers and cutout *K* segments with all hob teeth.

Picture of **dY1(J,K)** shows cutout with all hob teeth tops of *K* segments in all *J* layers.

![](_page_38_Figure_2.jpeg)

Active *J* layer and *K* segment can be changed in **Select parameter** dialog box (hold **Shift** key and click mouse left button in graphical window) with **J** and **K** buttons. Active *J* layer is colored in red.

Size and position of picture can be changed in **Drawing control** dialog box (click mouse left button in graphical window). Buttons **Move**, **Zoom**, **Zoom X** and **Zoom Y** are available. Picture can be rotated with **Rotate** buttons. Topping of *K* segments can be scaled with **Zoom dY** buttons.